## GENERALIDADES DE SINCRO - MÉDICO GENERAL **MANUAL DE USUARIO**

SSNORO

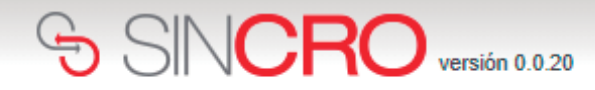

## **Para comenzar a utilizar SINCRO,**

el Profesional Médico General debe ingresar su nombre de usuario y contraseña y presionar el botón de *"Iniciar Sesión"*. Los datos de ingreso son remitidos previamente al correo proporcionado por el profesional.

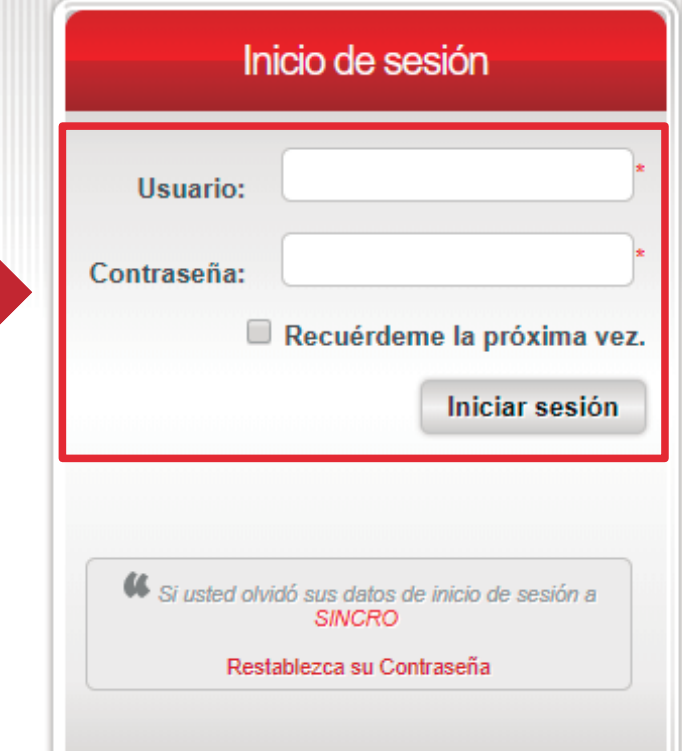

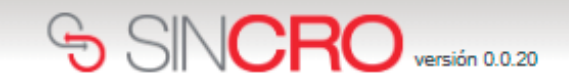

El profesional Médico General deberá dar clic en la opción *"Capturar Huella*  **Usuario**" y generar captura de las huellas solicitadas, logrando validar su

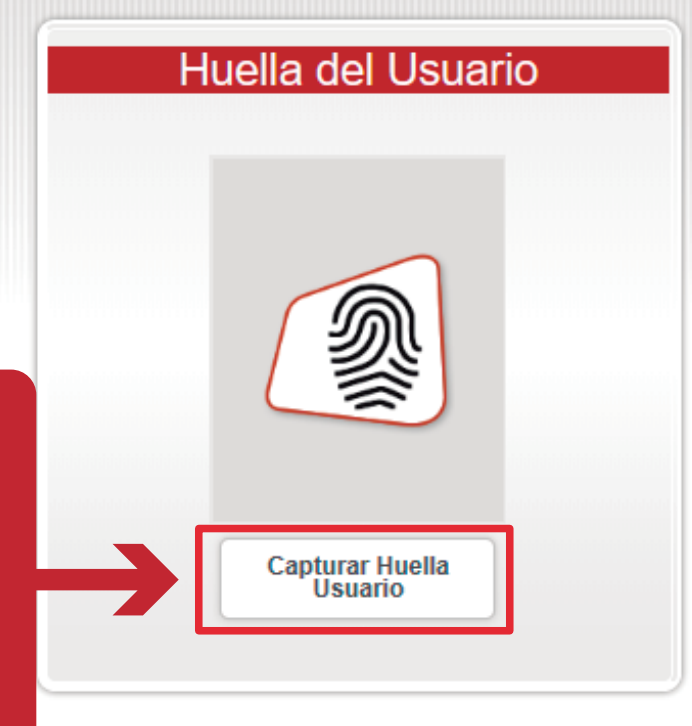

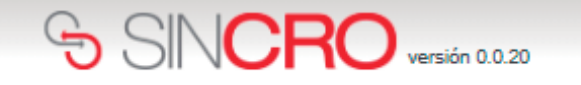

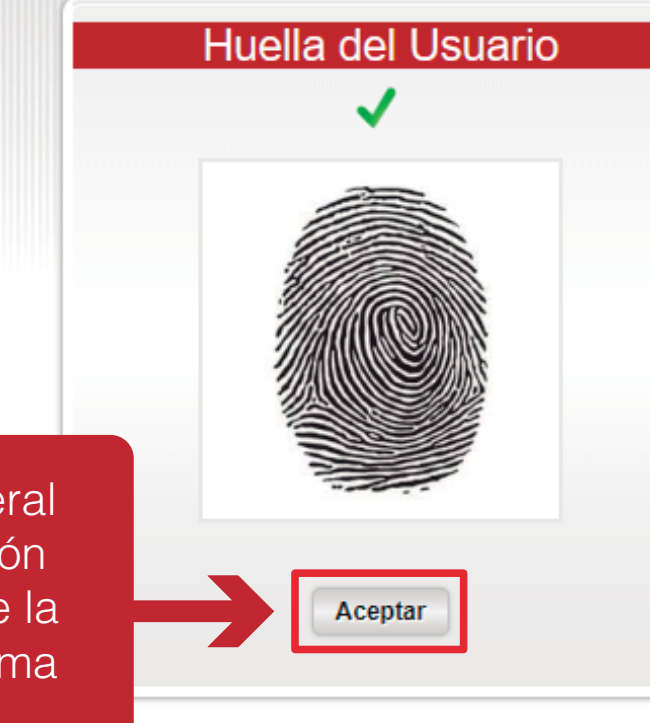

El profesional Médico General deberá seleccionar la opción "*Aceptar"*, dando clic sobre la misma, así ingresará de forma automática a SINCRO.

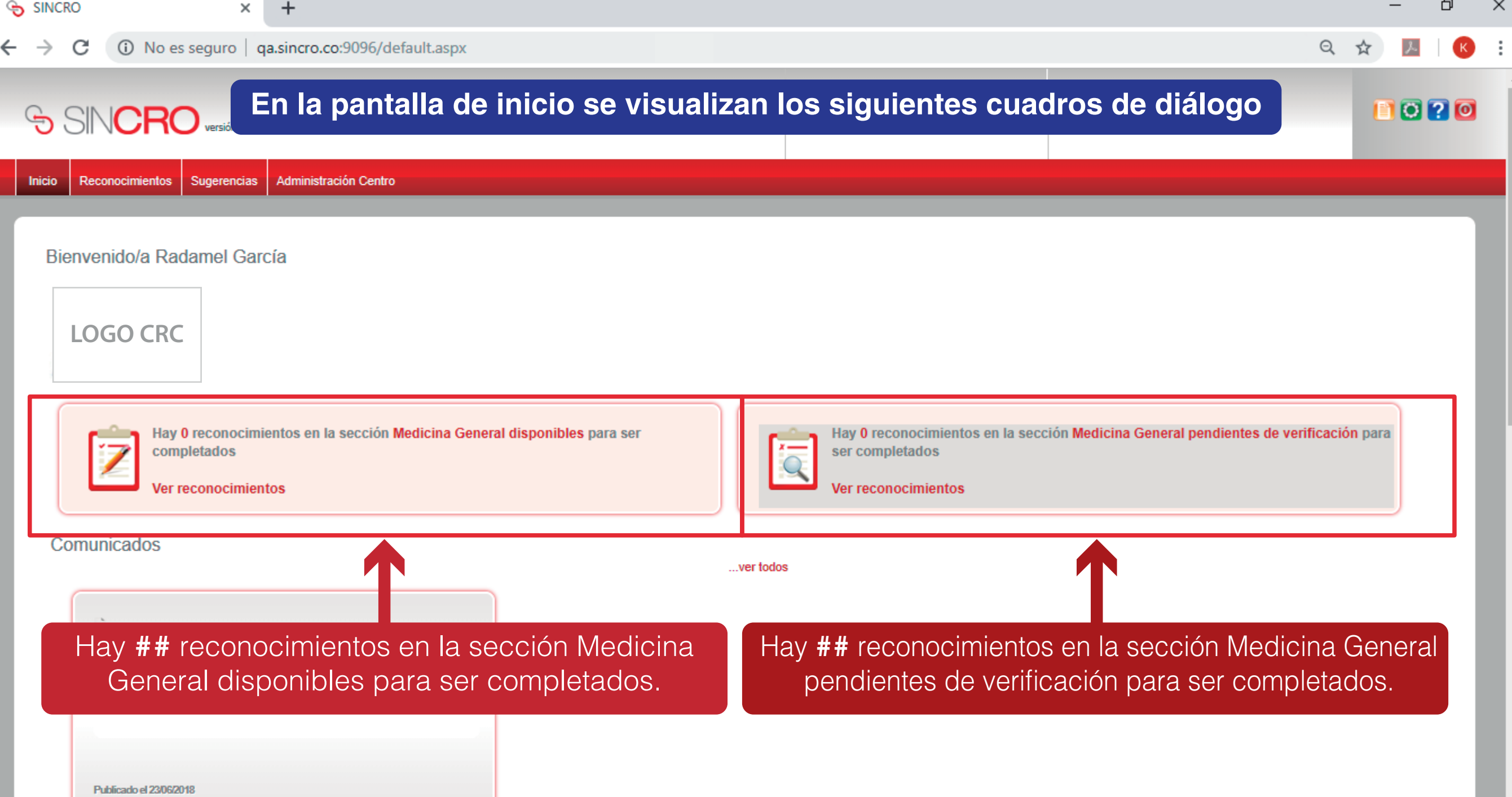

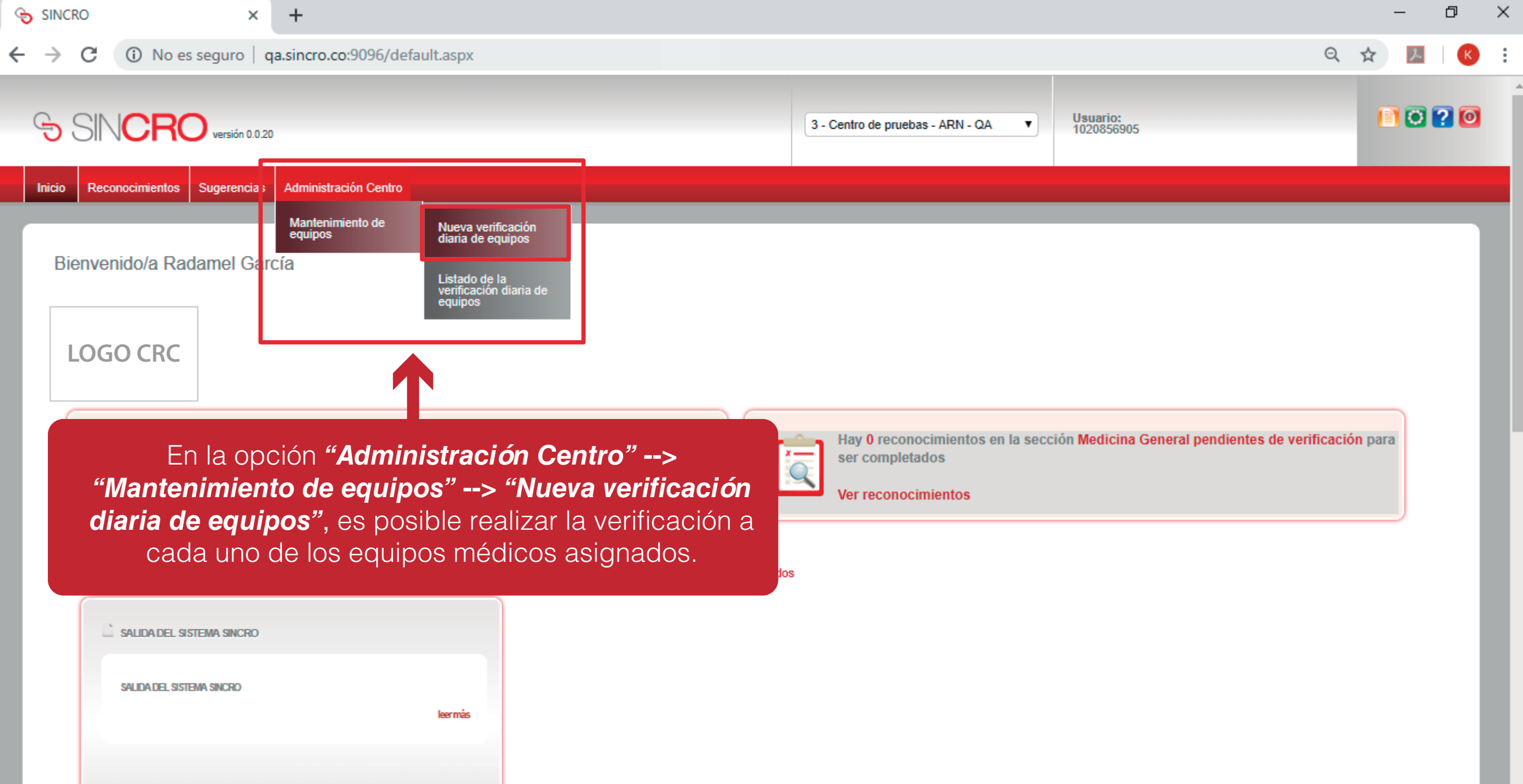

qa.sincro.co:9096/Mantenimiento/VerificacionDiaria.aspx

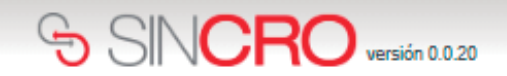

**Usuario:** 1020856907

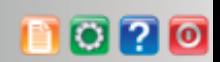

**Administración Centro Inicio** Reconocimientos Sugerencias

Inicio » Administración Centro » Mantenimiento de equipos »Nueva verificación diaria equipos

## SISTEMA DE GESTION DE CALIDAD REVISIÓN DIÁRIA DE EQUIPOS CODIGO: ME09-F05 VERSION 01 VALIDO DESDE 2016-03-15

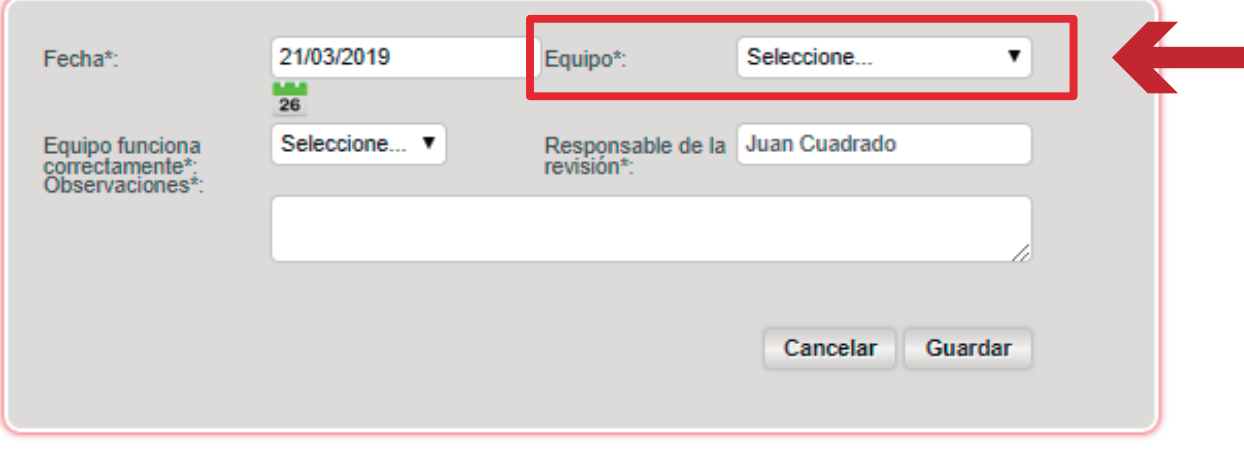

El profesional Médico General deberá desplegar la pestaña preestablecida para **seleccionar el visiometro a verificar, este proceso debe realizarlo por cada uno de los** 

 $\overline{\textbf{v}}$ 

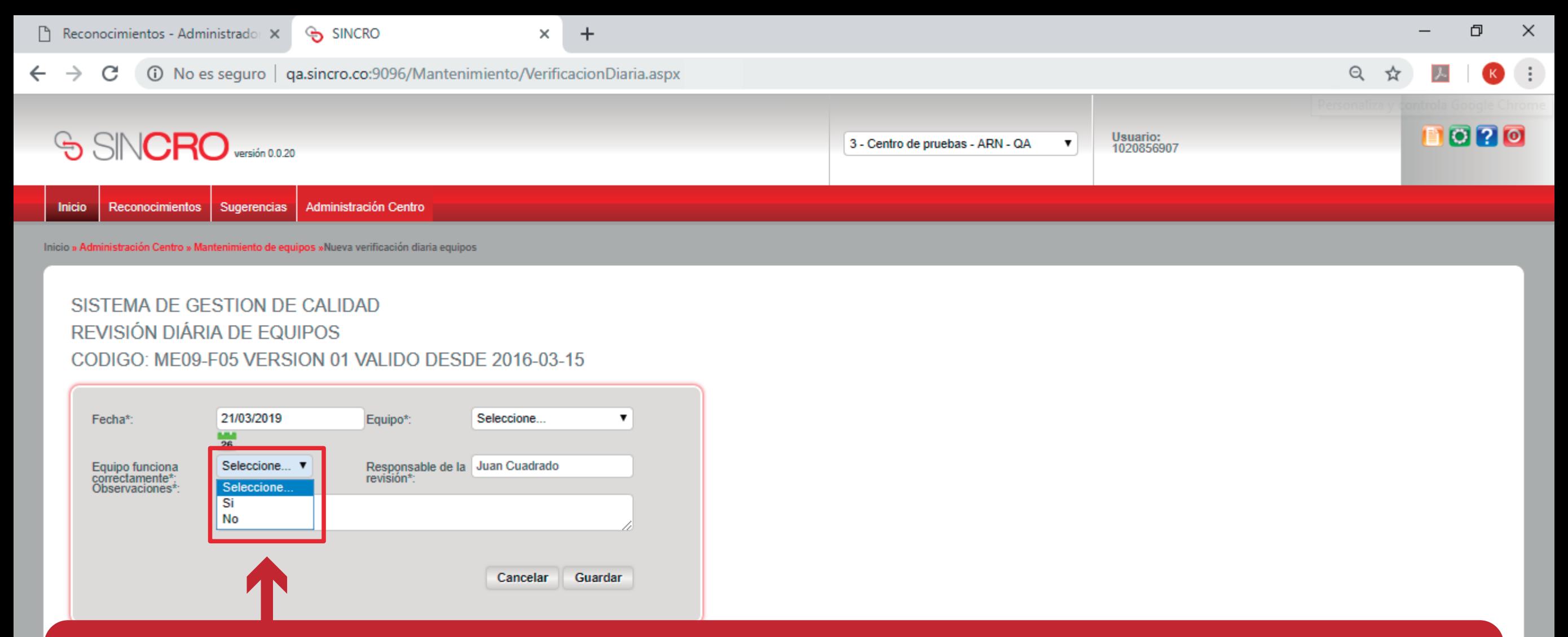

**El profesional Médico General deberá indicar, si el equipo seleccionado con anterioridad funciona correctamente desplegando la pestaña preestablecida con las observaciones** SI **o** NO. **De seleccionar la opción NO deberá incluir la observación de forma manual en el campo preestablecido.** Concluya esta verificación con cada Visiometro y guarde la verificación dando clic sobre *"Guardar"* en cada uno de los procesos.

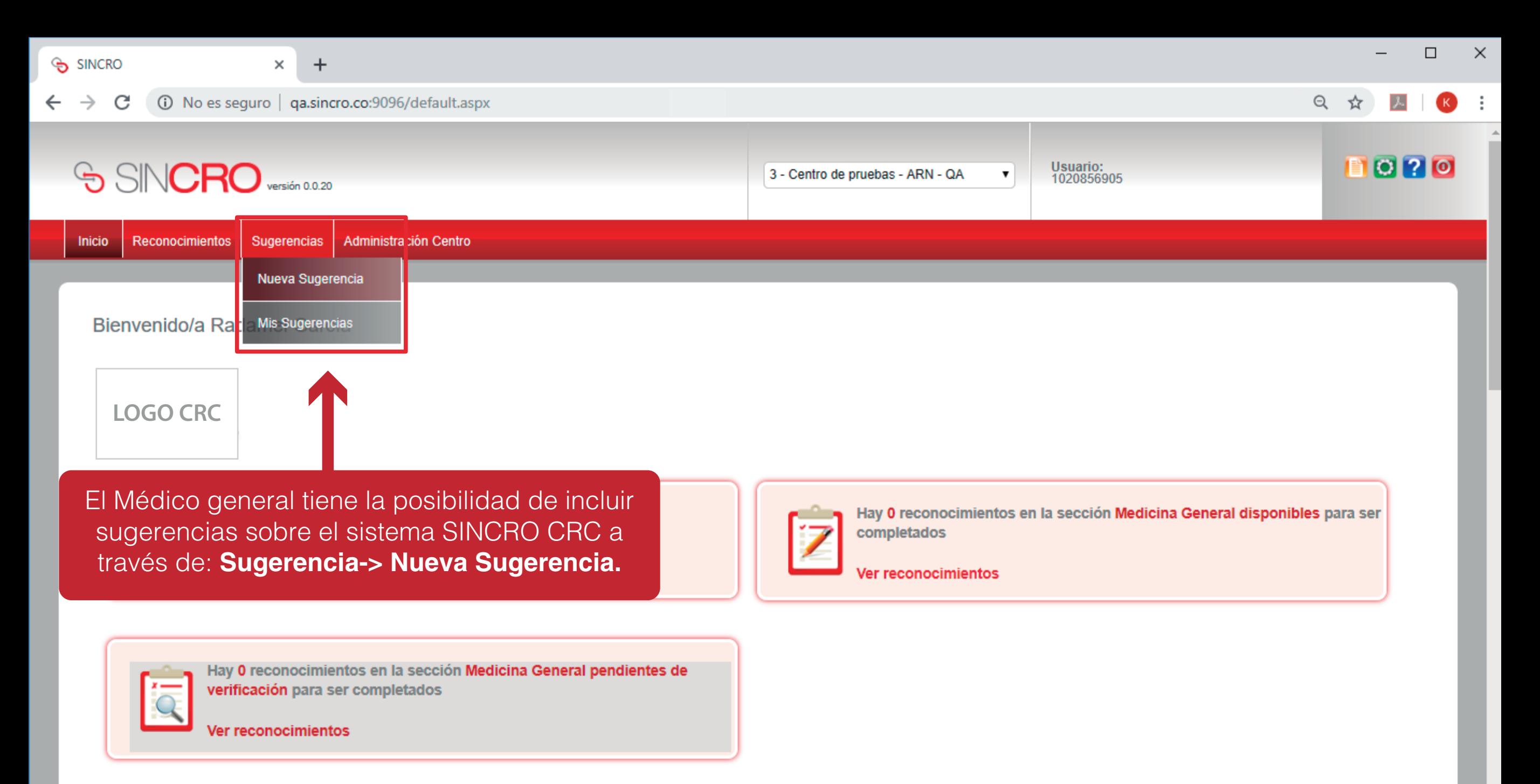

*Camunicada* qa.sincro.co:9096/Sugerencias.aspx

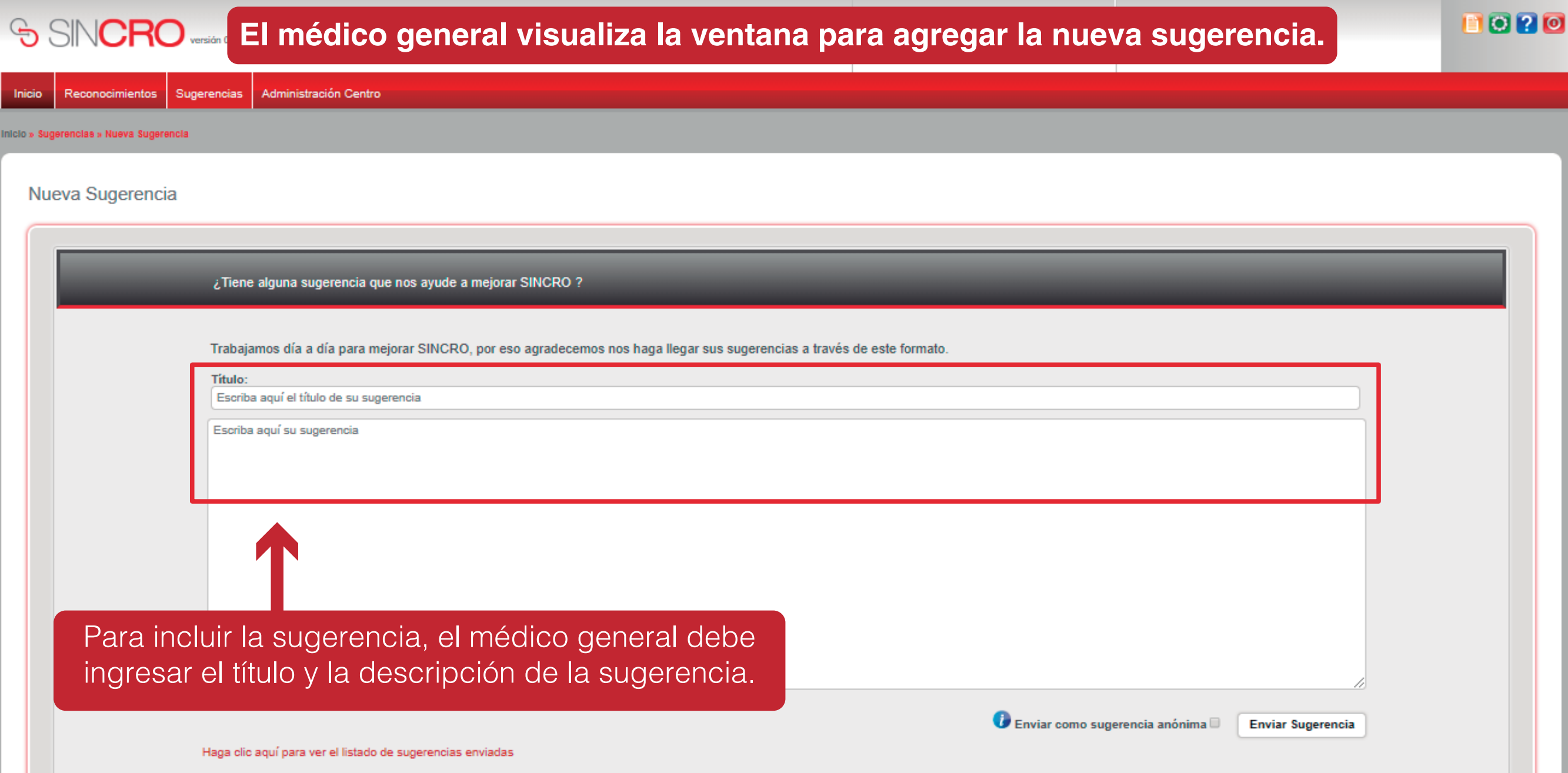

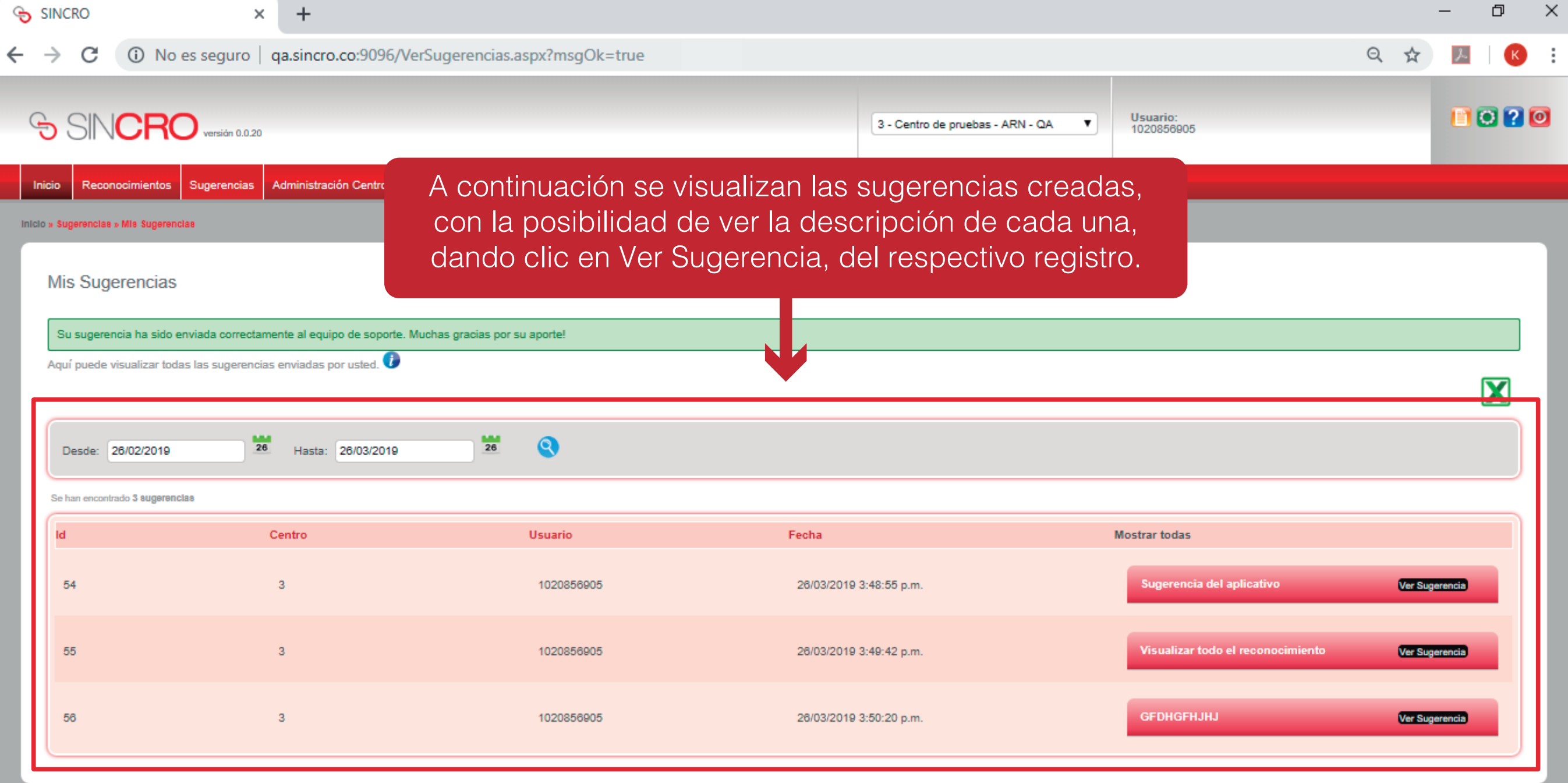

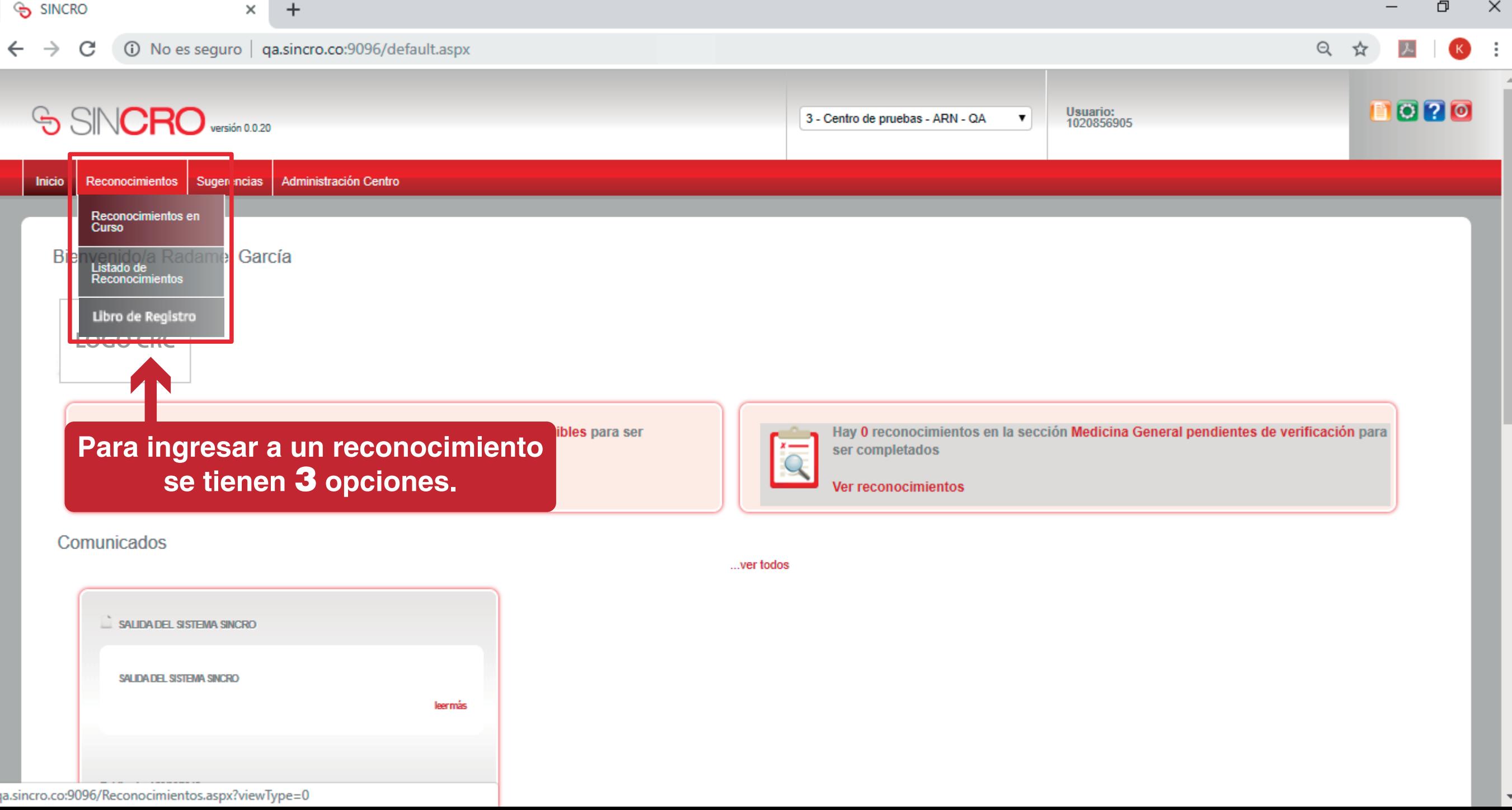

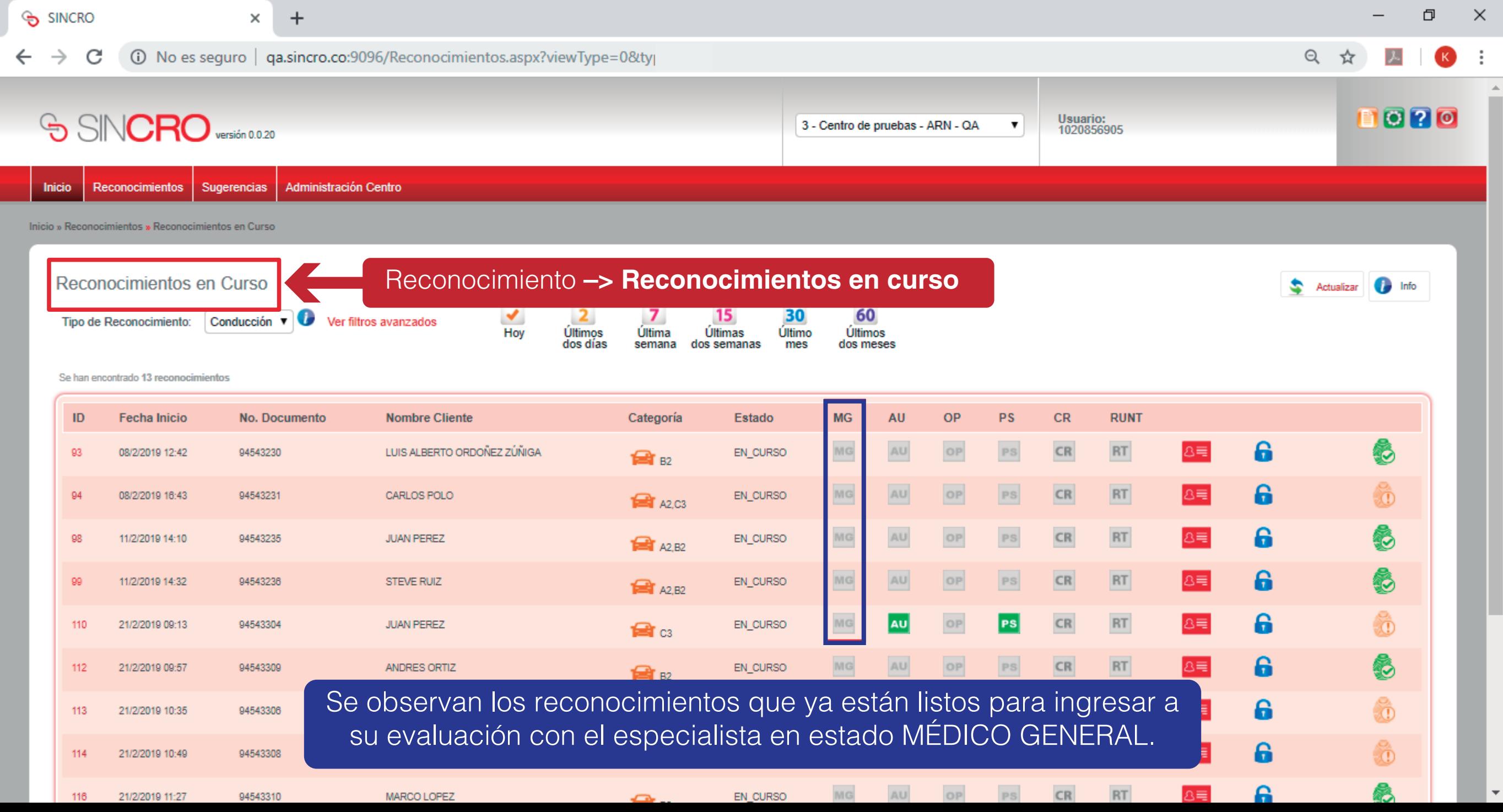

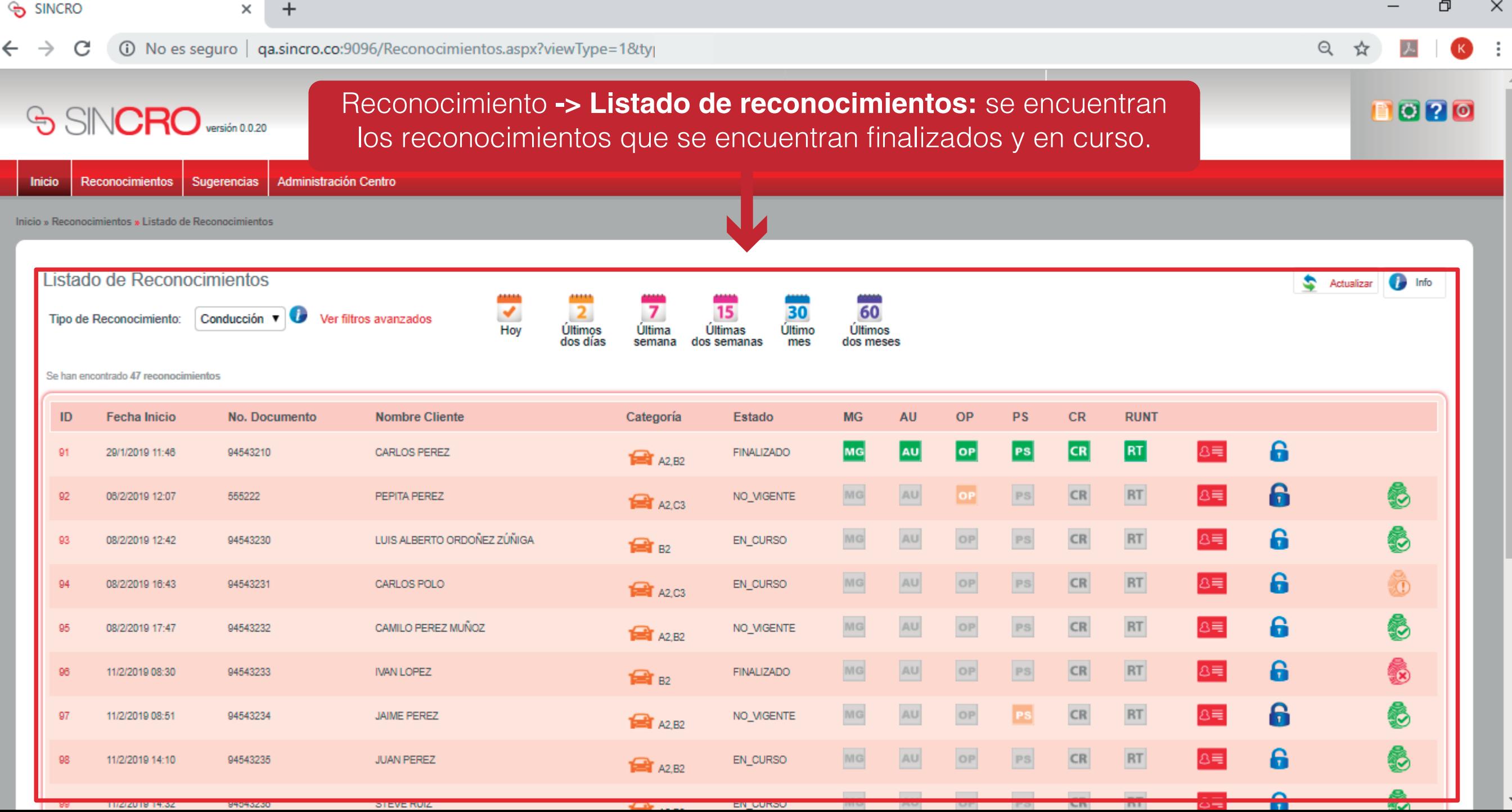

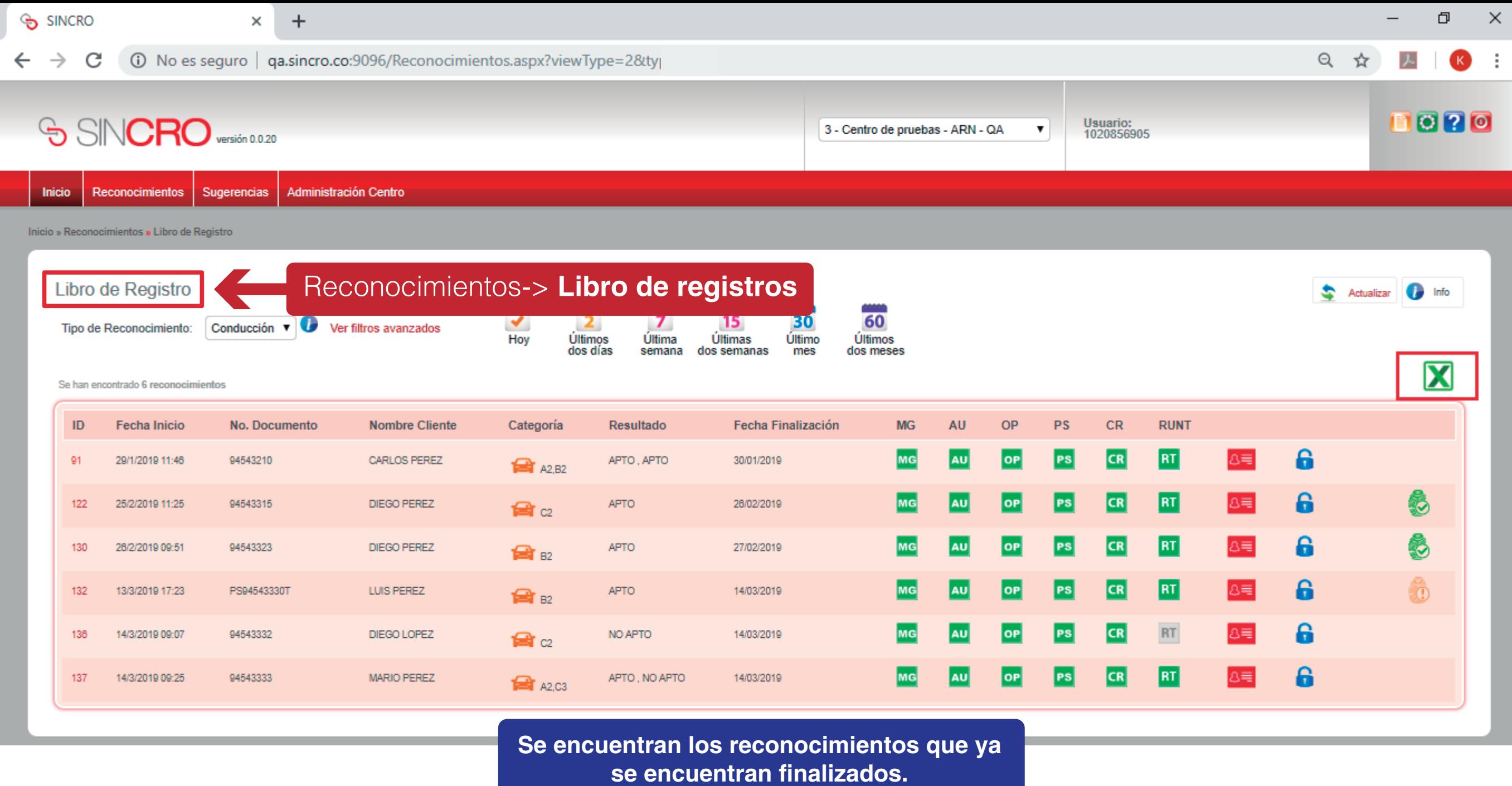

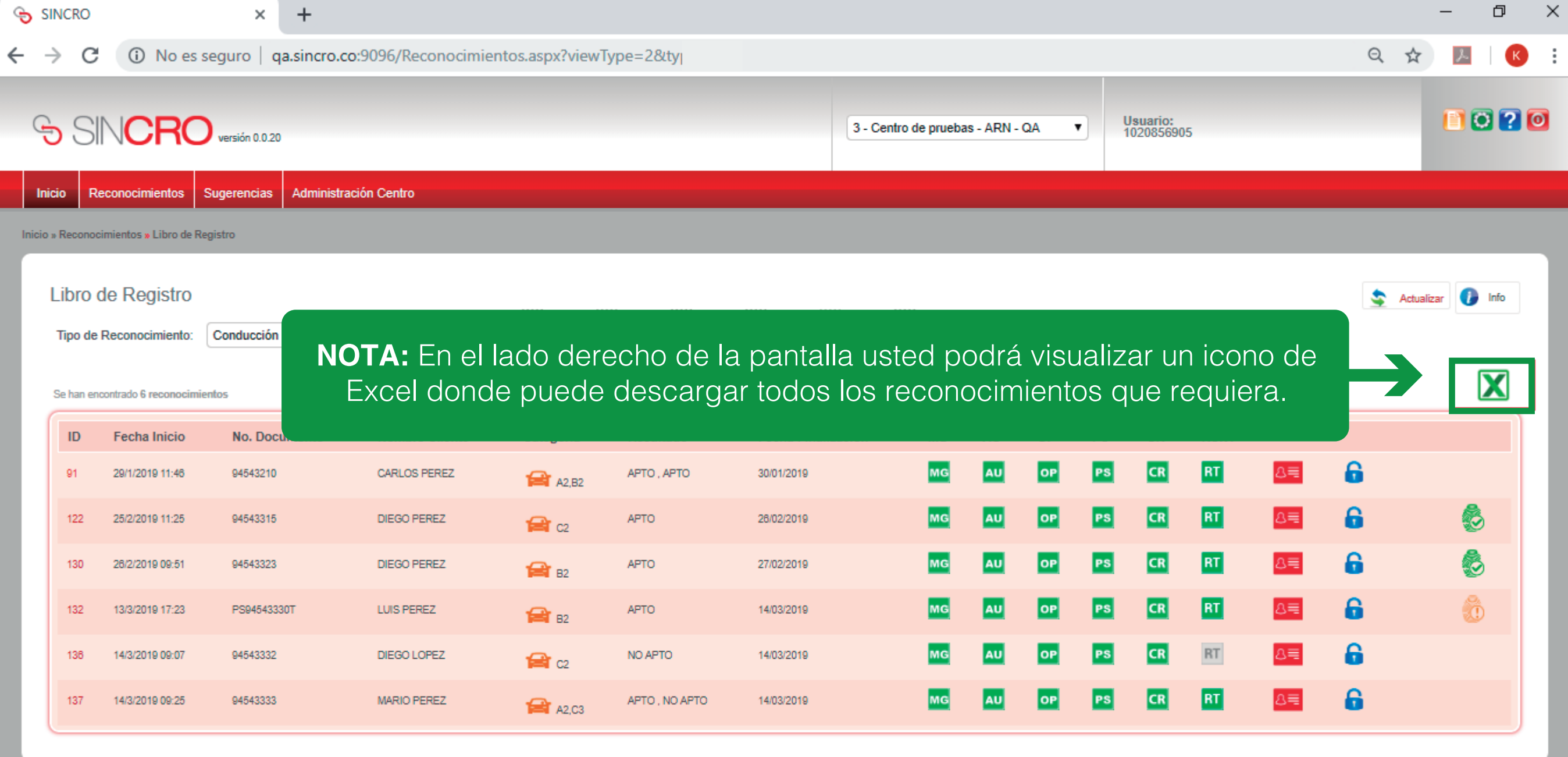

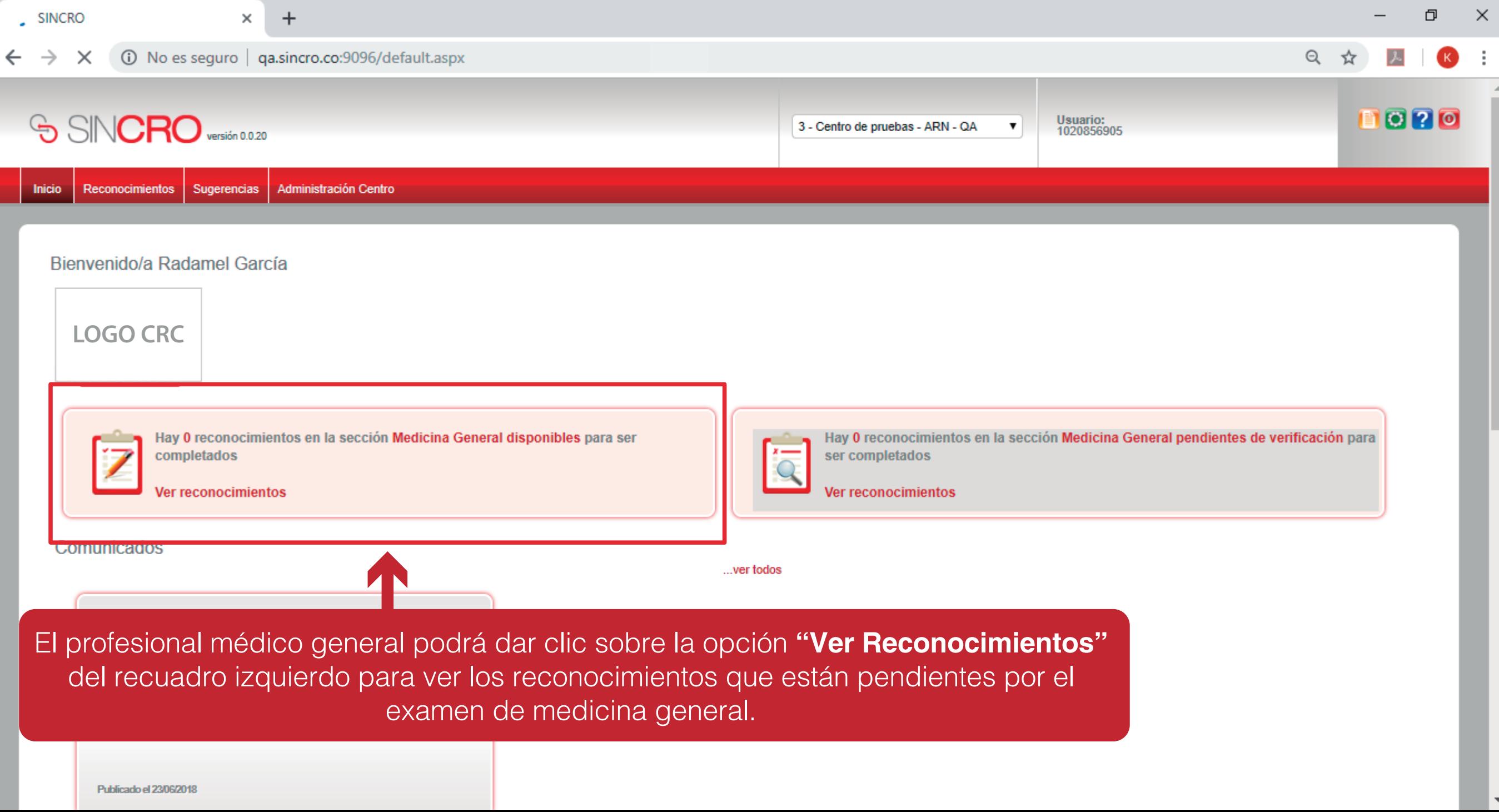

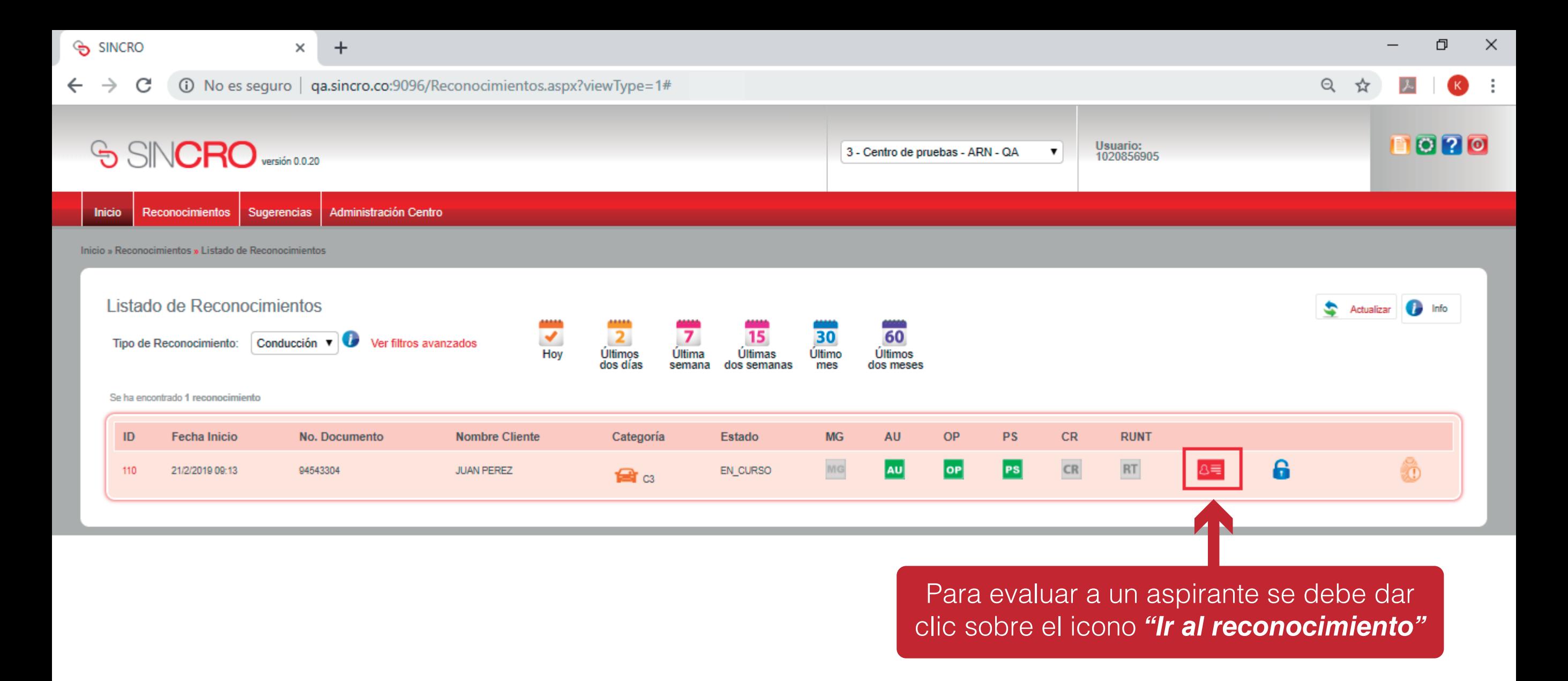

**NOTA:** el Médico General solo podrá ver a los aspirantes una vez estén culminadas las evaluaciones de psicología, fonoaudiología y optometría

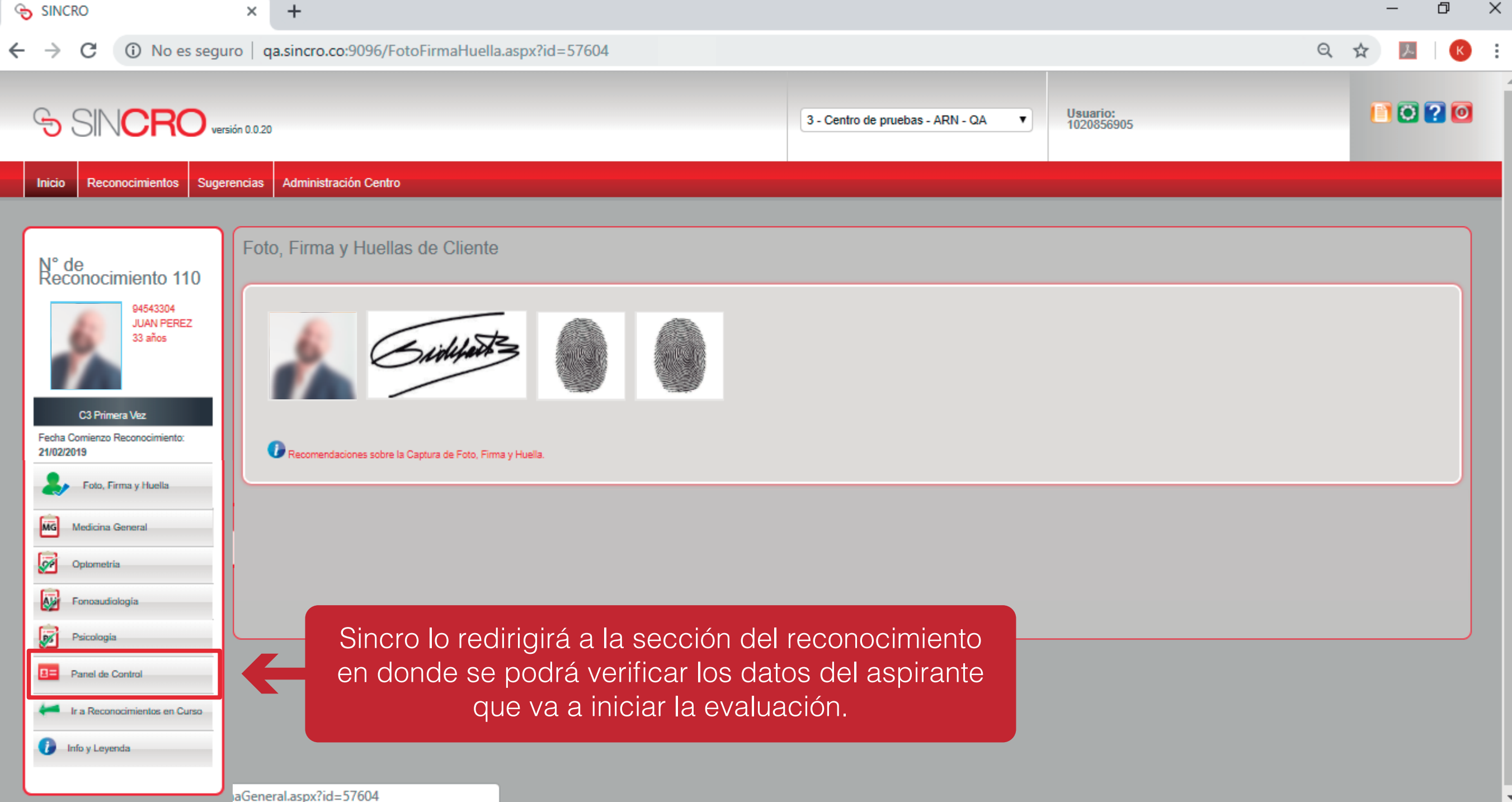

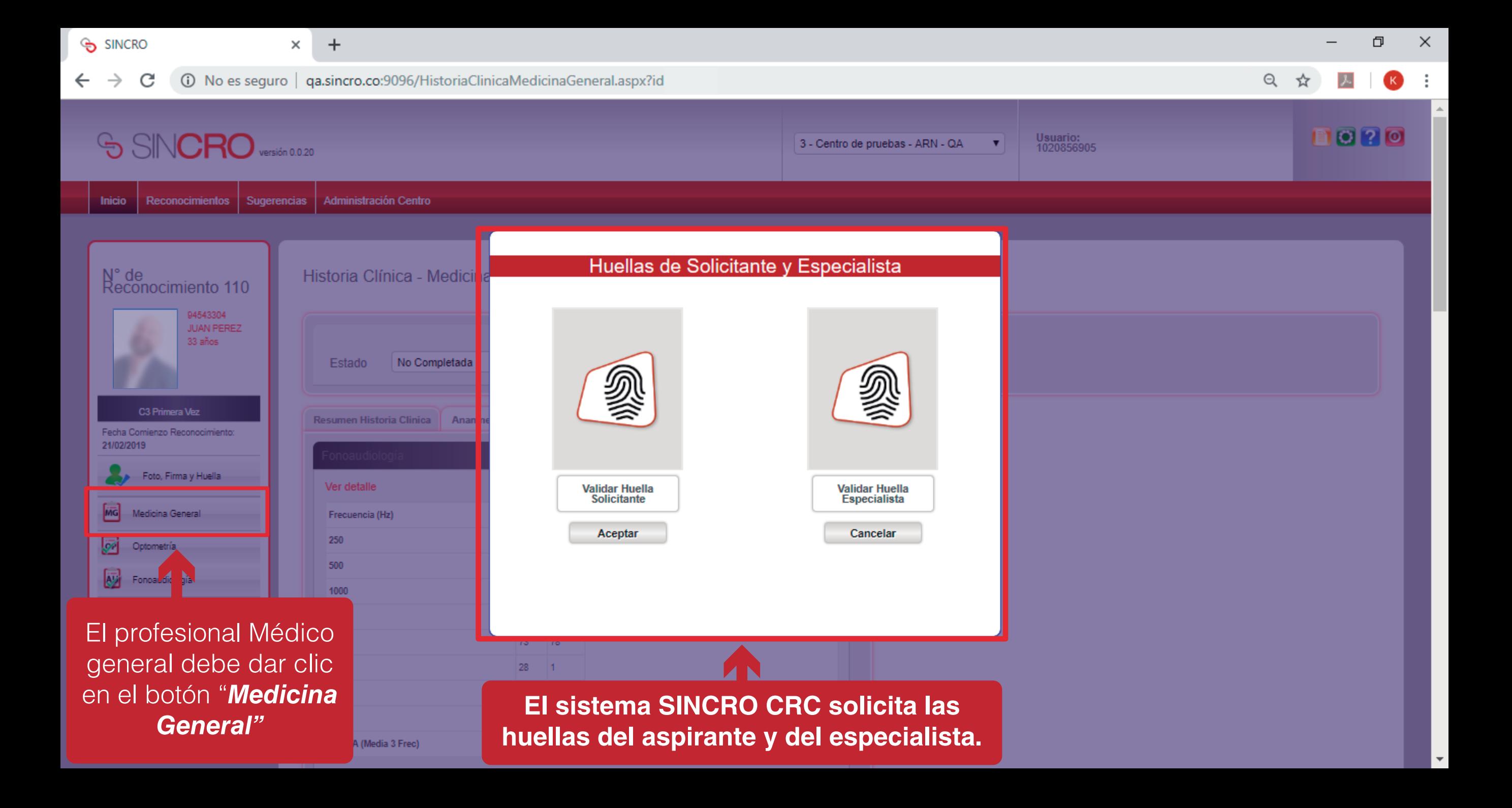

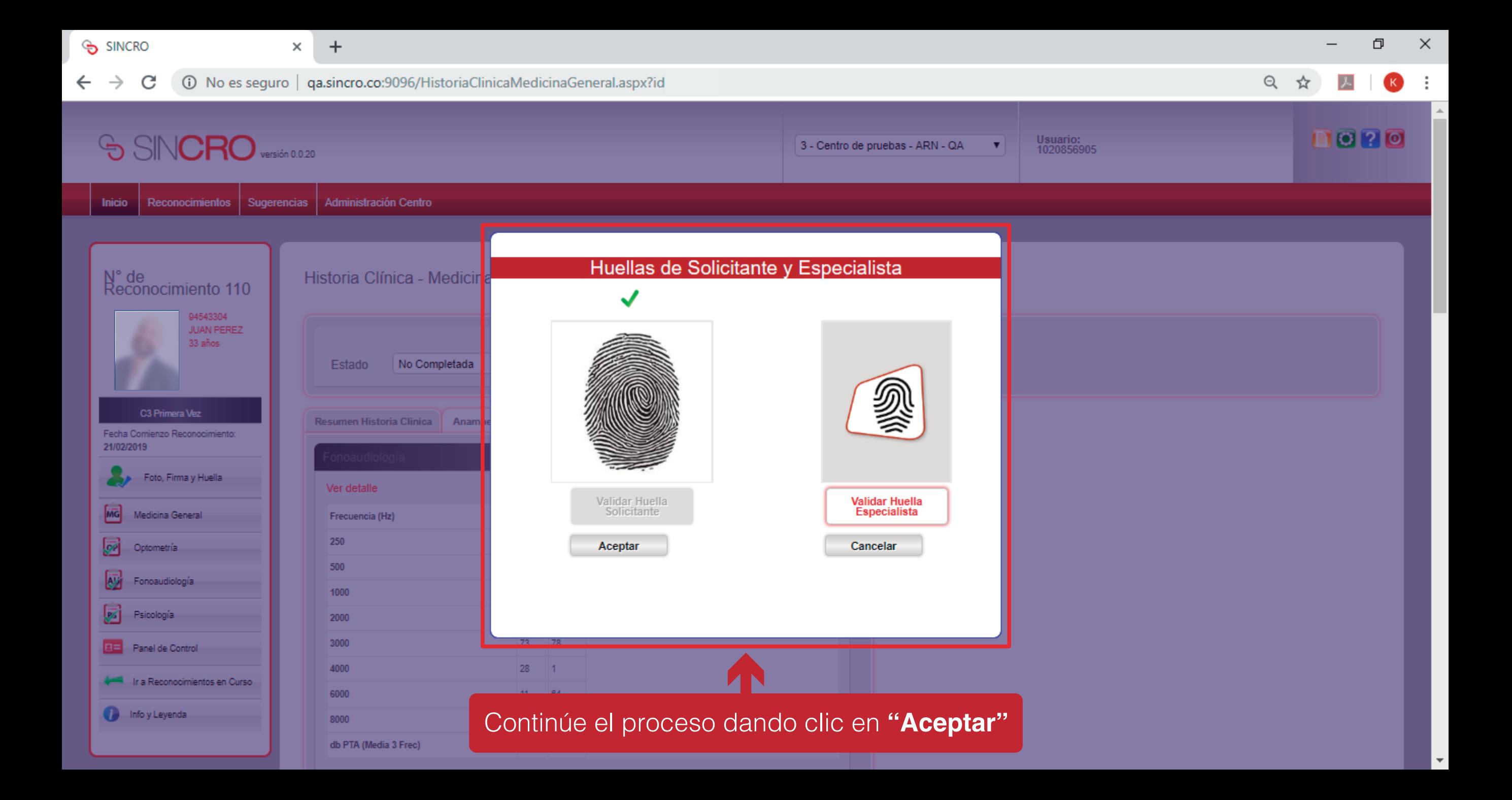

# **INICIOHISTORIA CLÍNICA - MEDICINA GENERAL**

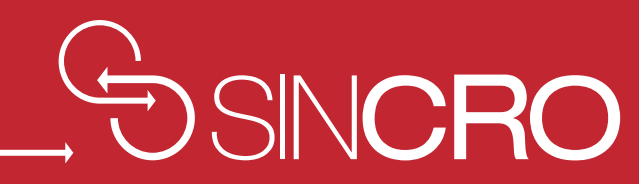

# **RESUMEN HISTORIA CLÍNICA**

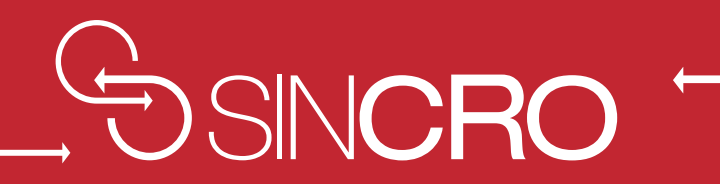

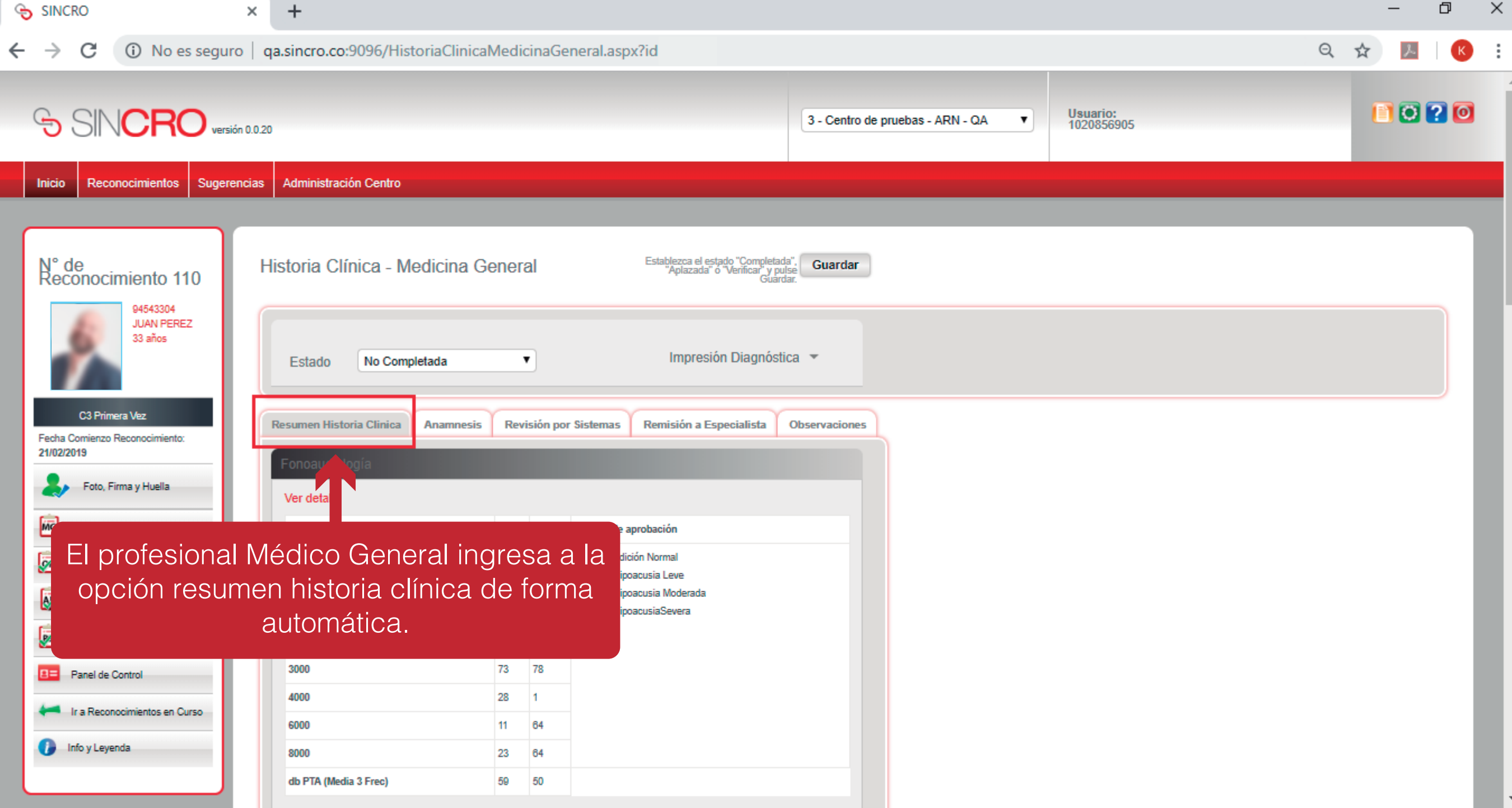

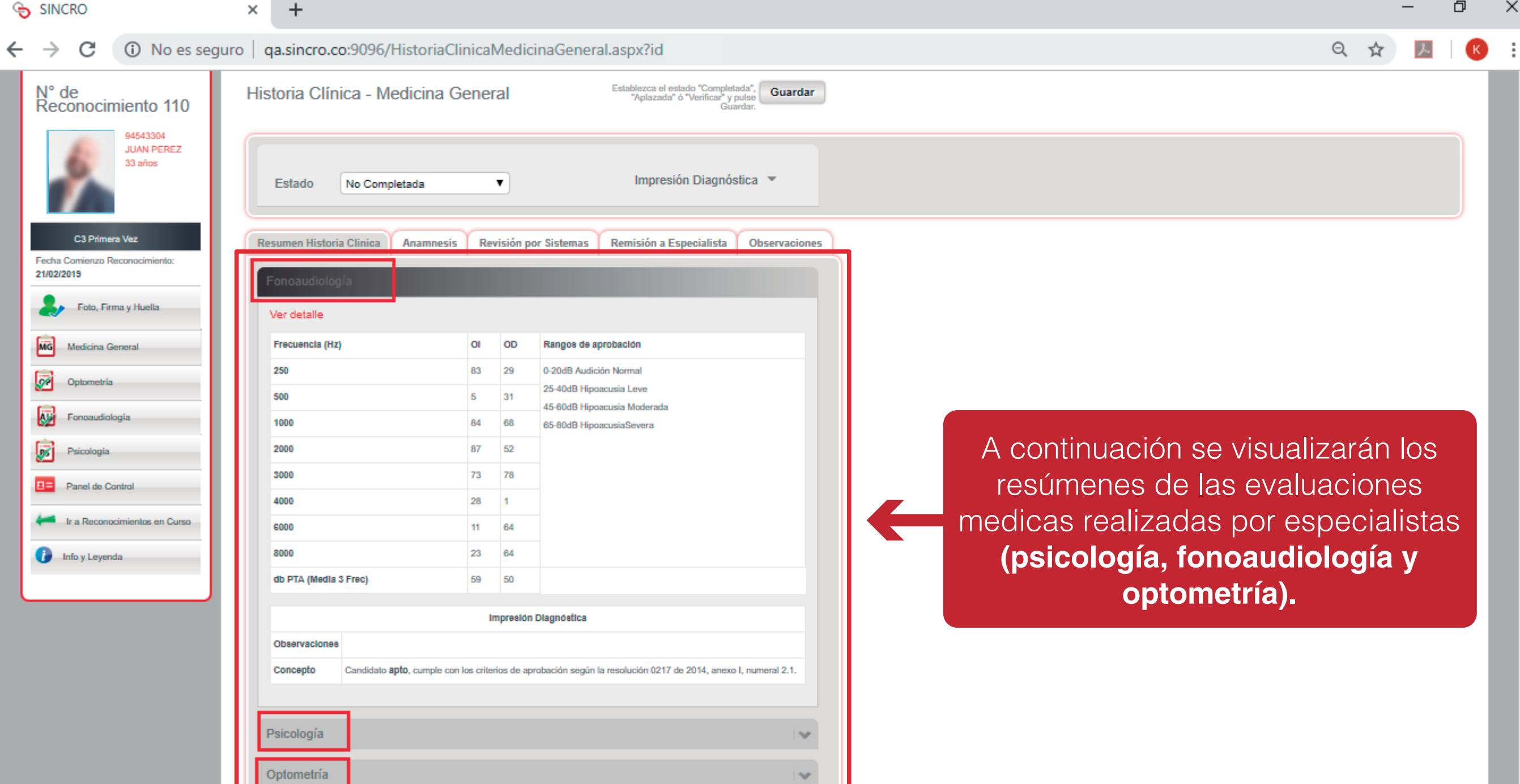

 $\overline{\phantom{a}}$ 

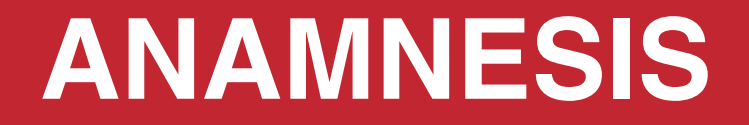

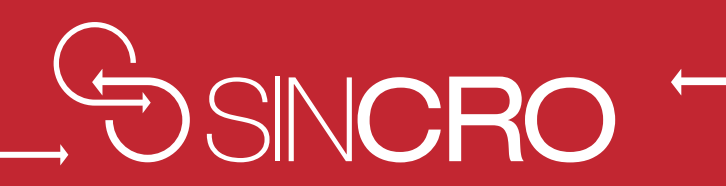

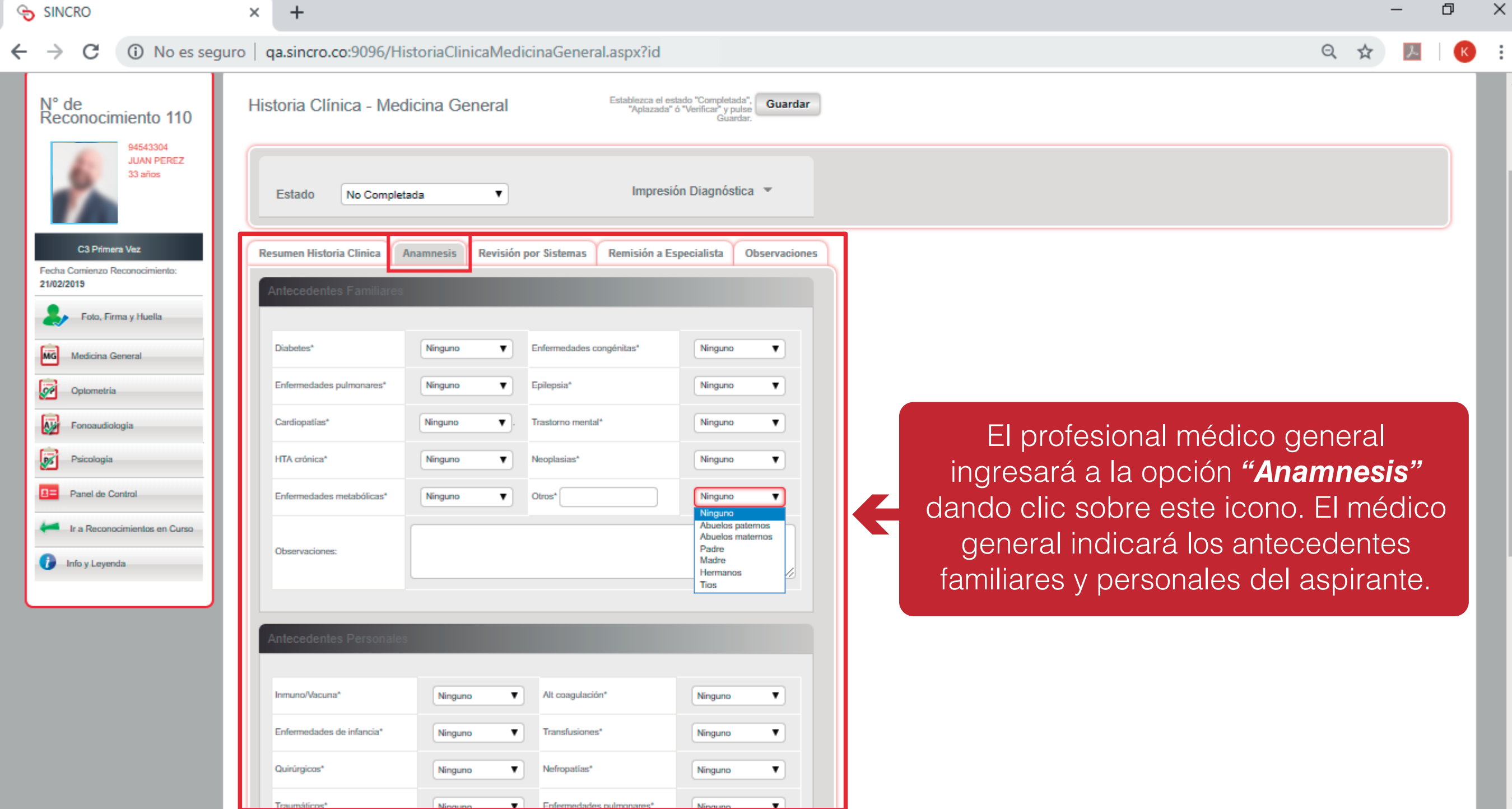

.

# **REVISIÓN POR SISTEMAS**

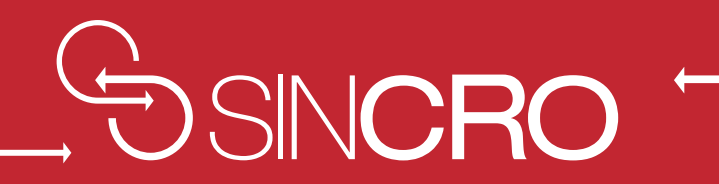

#### 1 13 No es seguro | qa.sincro.co:9096/HistoriaClinicaMedicinaGeneral.aspx?id  $\leftarrow$   $\rightarrow$  $\mathcal{C}$

◎ ☆  $\lambda$  $K$  :

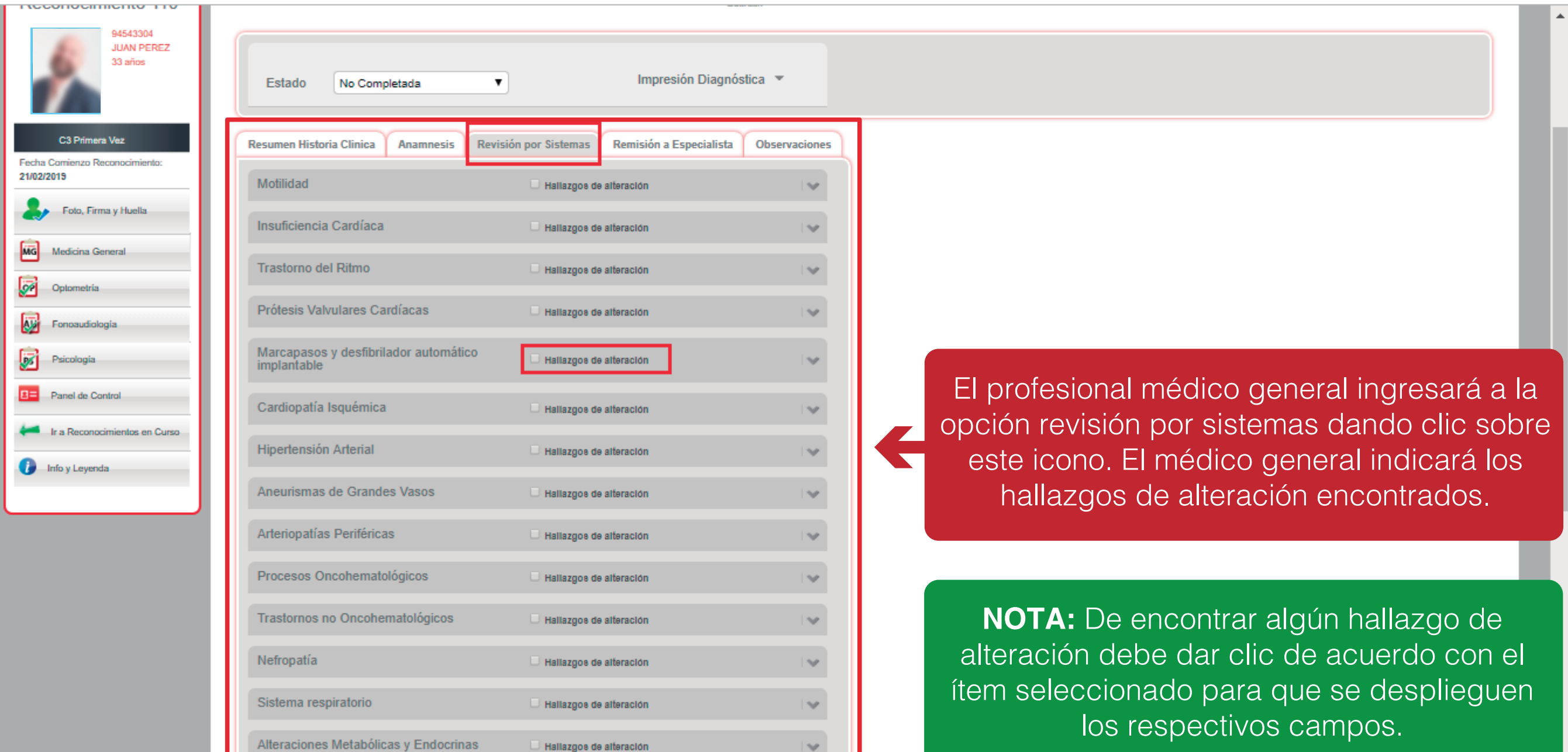

### SINCRO

 $\leftarrow$ 

 $\times$ 

#### 10 No es seguro | qa.sincro.co:9096/HistoriaClinicaMedicinaGeneral.aspx?id  $\rightarrow$ C

 $+$ 

#### ◎ ☆ EK.

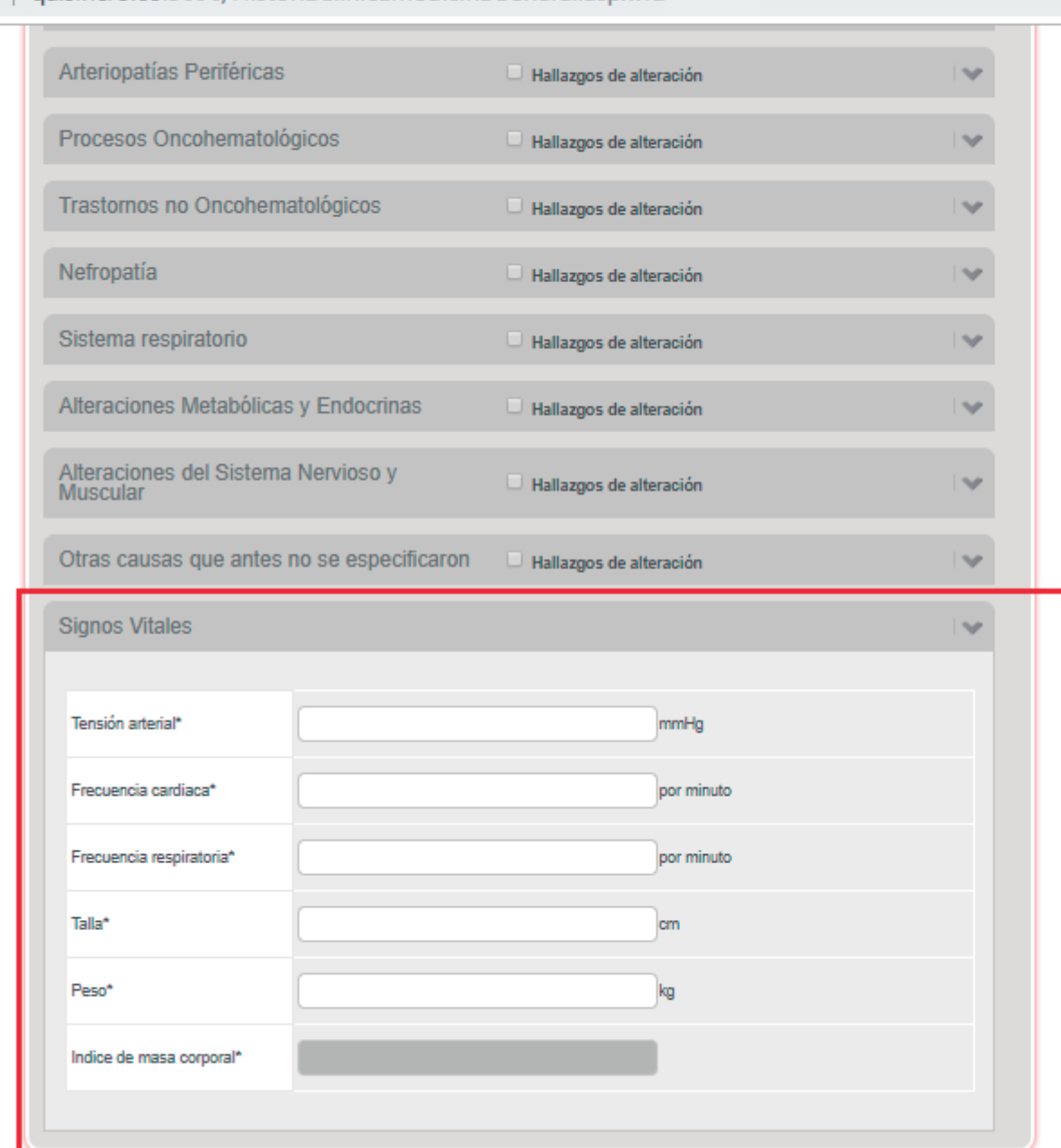

En el ítem "*Signos Vitales"*, debe diligenciar los campos: *"Tensión arterial", "Frecuencia cardiaca", "Frecuencia respiratoria", "Talla, Peso".*

H

# **REMISIÓN A ESPECIALISTA**

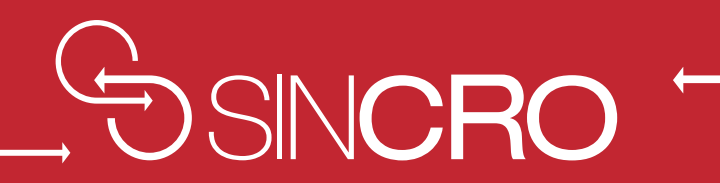

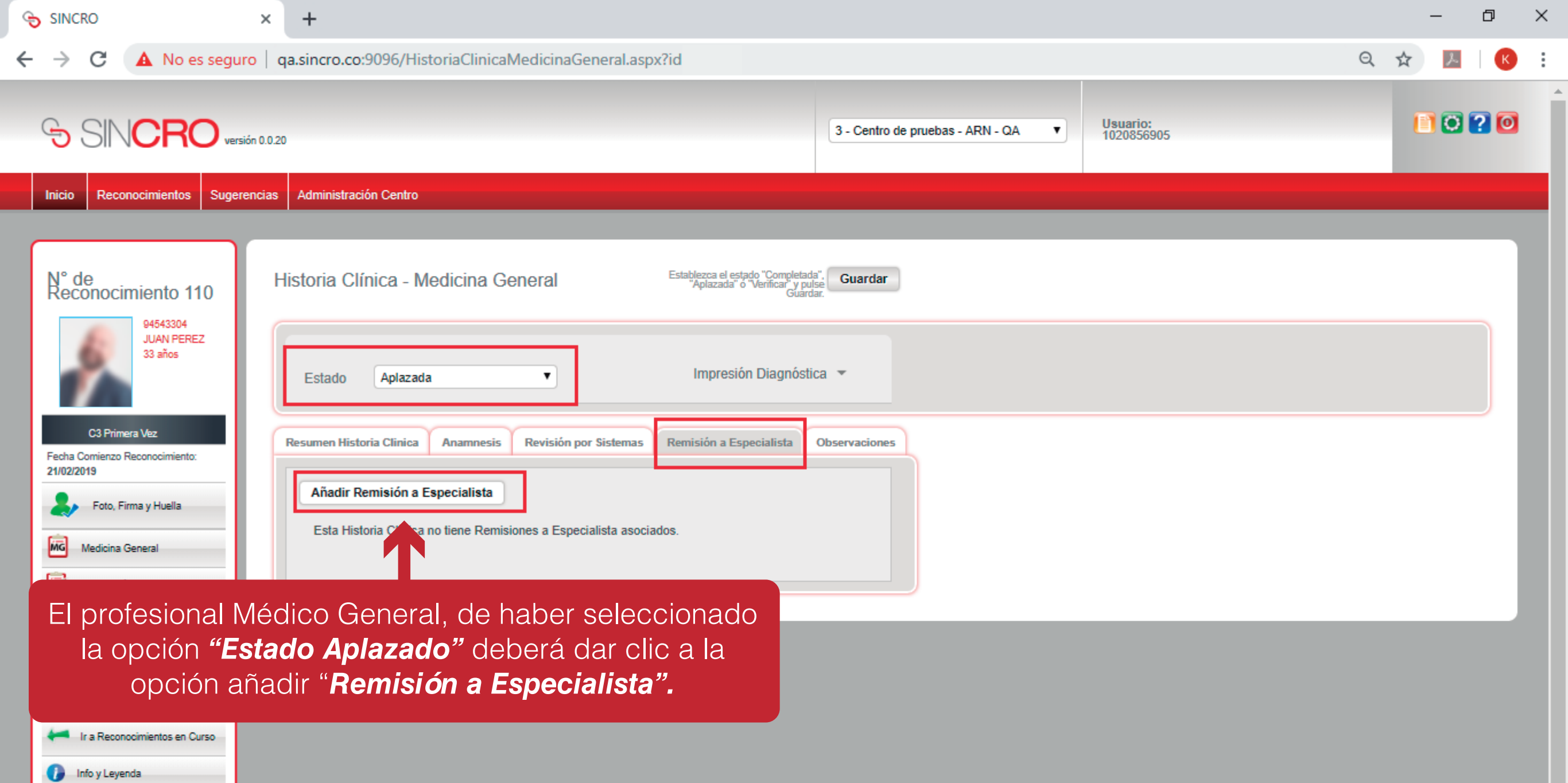

 $\mathbf{v}$ 

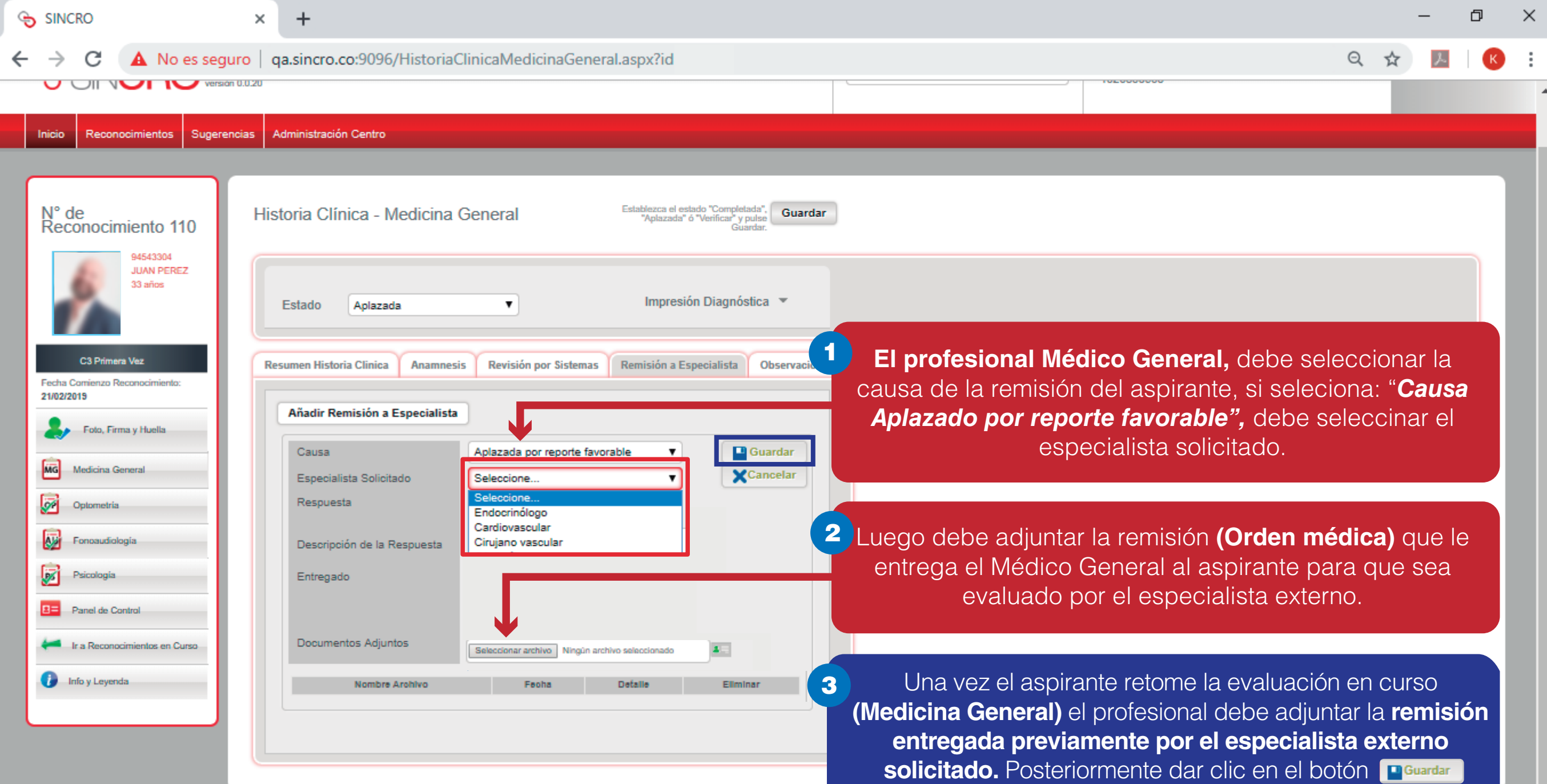

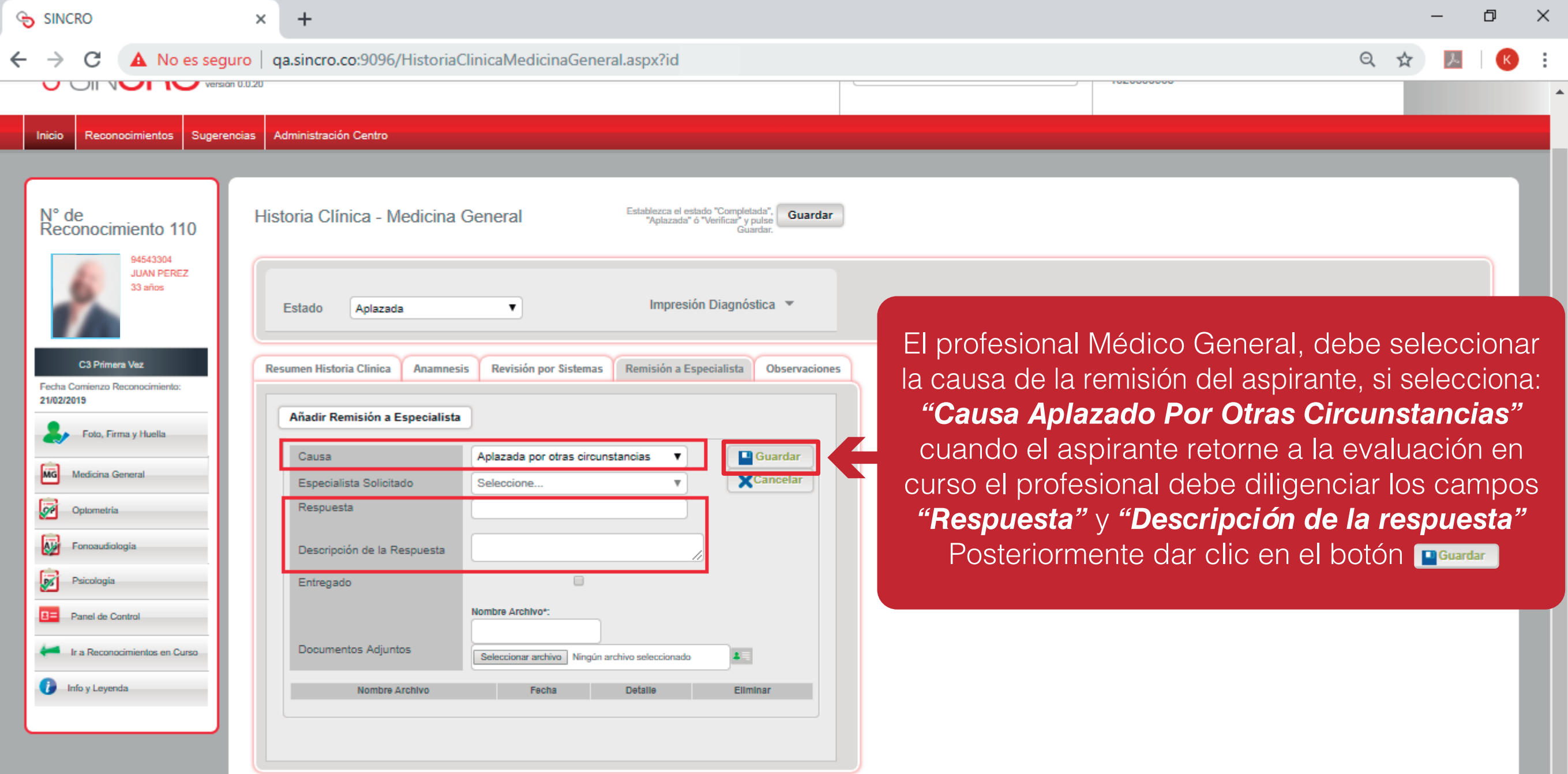

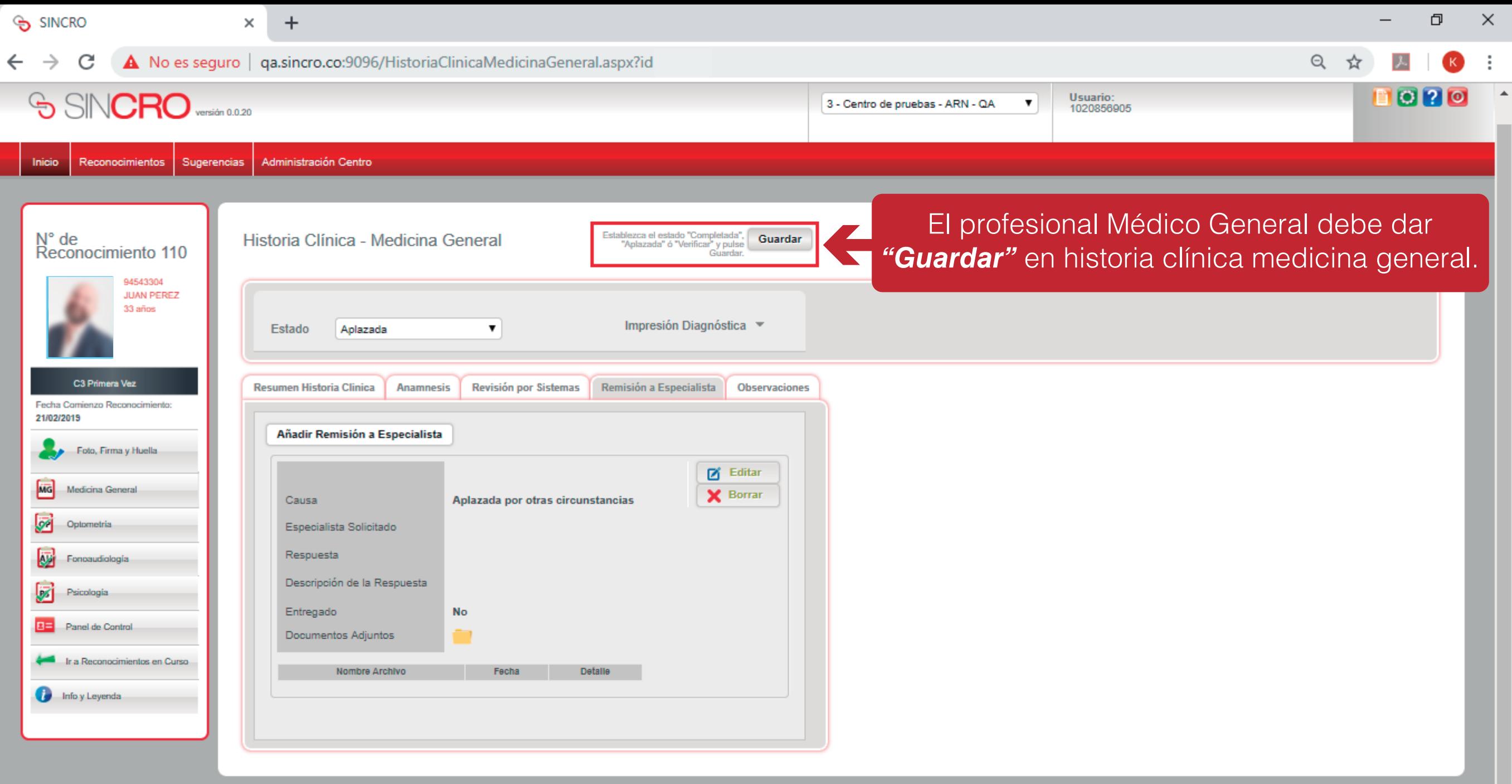

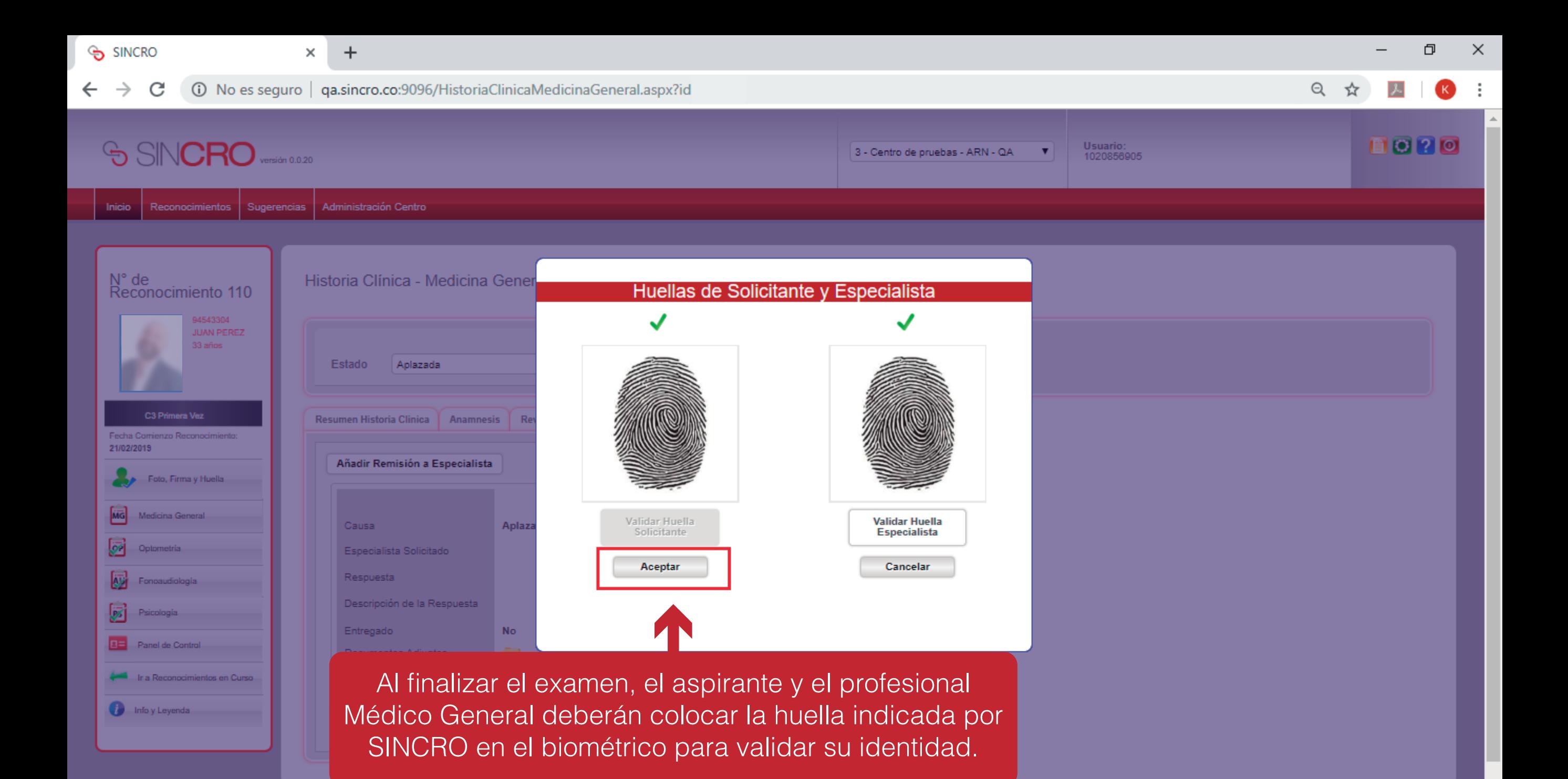

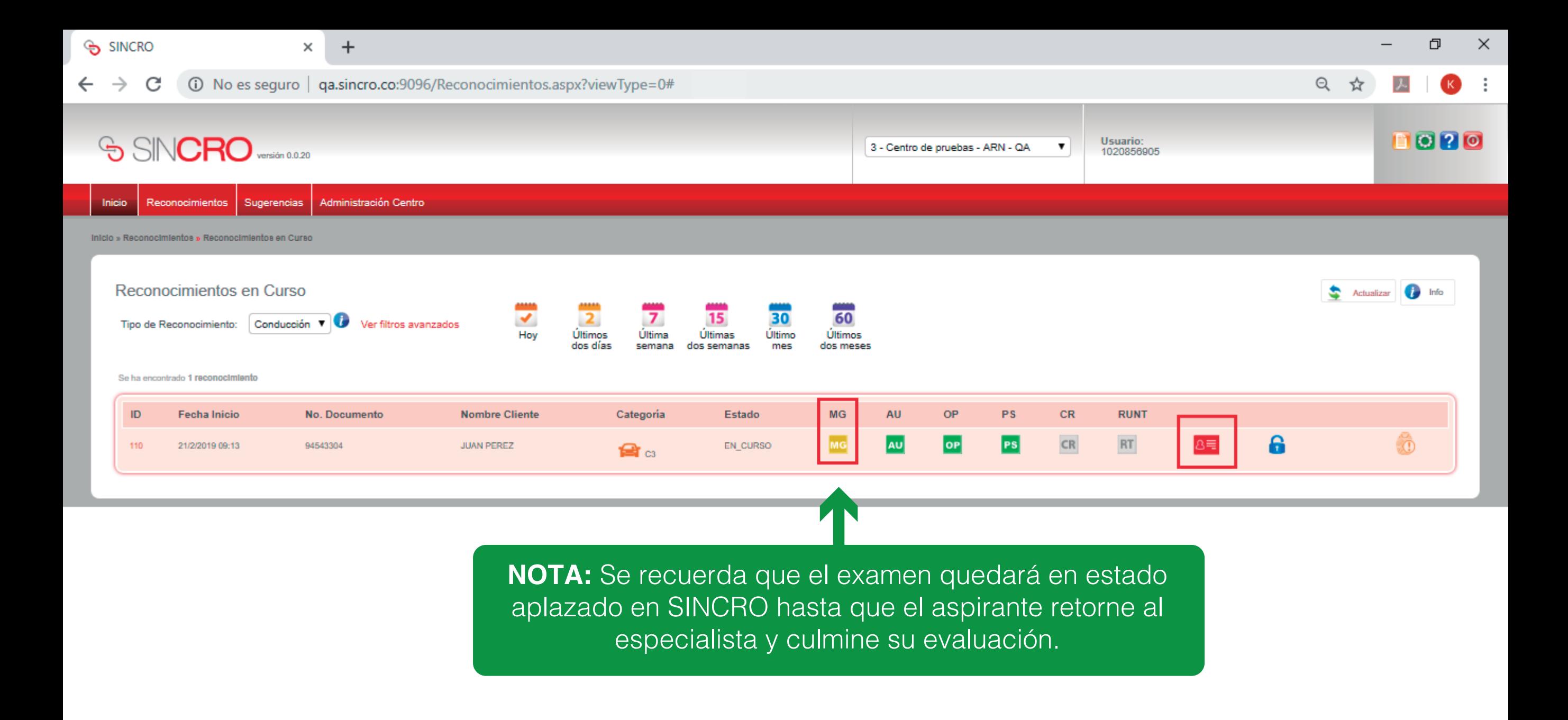

## **GENERAR UNA OBSERVACIÓN**

![](_page_37_Picture_1.jpeg)

![](_page_38_Picture_11.jpeg)

![](_page_39_Picture_9.jpeg)

![](_page_40_Figure_0.jpeg)

![](_page_41_Picture_13.jpeg)

![](_page_42_Picture_7.jpeg)

## **FINALIZAR HISTORIA CLINICA POR ESPECIALISTA - MÉDICO GENERAL**

![](_page_43_Picture_1.jpeg)

![](_page_44_Picture_10.jpeg)

![](_page_45_Picture_28.jpeg)

 $\sim$ 

![](_page_46_Picture_8.jpeg)

![](_page_47_Picture_11.jpeg)

![](_page_48_Picture_10.jpeg)

![](_page_49_Picture_12.jpeg)

![](_page_50_Picture_10.jpeg)

![](_page_51_Picture_21.jpeg)

El profesional Médico General debe dar guardar en historia clínica de medicina general. Posteriormente en el sistema Sincro, se emite la pregunta *"¿Esta seguro de continuar?"* para lo cual se debe dar clic en el botón *"Aceptar"* o *"Cancelar"*, según corresponda. **NOTA:** Señor especialista recordamos que una vez se dé guardar, la información no podrá ser modificada.

![](_page_52_Picture_10.jpeg)

**Al finalizar el examen, el aspirante y el profesional medico general deberán colocar la huella indicada por SINCRO en el biométrico; una vez se valide que son las correctas, el sistema muestra la validación exitosa y el especialista debe dar clic en aceptar para finalizar el proceso** 

![](_page_53_Picture_0.jpeg)